# **[Instalacja i reinstalacja](https://pomoc.comarch.pl/optima/pl/2023_5/index.php/dokumentacja/instalacja-i-reinstalacja-programu-2018-1-1/) [programu](https://pomoc.comarch.pl/optima/pl/2023_5/index.php/dokumentacja/instalacja-i-reinstalacja-programu-2018-1-1/)**

## **Instalacja systemu**

### Uwaga

**Comarch ERP Optima** w wersji 2018.1.1 nie jest wspierana na systemie operacyjnym Windows XP, Windows Vista oraz Windows Server 2003.

### Uwaga

**Comarch ERP Optima** w wersji 2018.1.1 wymaga wykupionej gwarancji na dzień 13.11.2017. W przypadku kończącego się wcześniej terminu gwarancji, praca na tej wersji programu nie będzie możliwa.

### Uwaga

**Comarch ERP Optima** od wersji 2014.5.1 dla baz konfiguracyjnych utworzonych w tej wersji wymaga zainstalowania aplikacji **Comarch ERP Menadżer Kluczy** w wersji 2014.5.1 lub wyższej. Nie jest to konieczne dla baz konfiguracyjnych skonwertowanych z wersji wcześniejszych niż 2014.5.1. Szczegółowe informacje na temat instalacji znajdują się w *[Instrukcji instalacji](https://pomoc.comarch.pl/optima/pl/2023_5/index.php/dokumentacja/instalacja/)*[.](https://pomoc.comarch.pl/optima/pl/2023_5/index.php/dokumentacja/instalacja/)

### **Zmiany wymagań sprzętowych i systemowych**

- Procesor firmy Intel lub AMD min. 2 GHz
- 2 GB pamięci RAM
- Dysk: 5 GB wolnej przestrzeni
- System operacyjny Windows 10, Windows 8, Windows 7, Windows Server 2008 Service Pack 2, Windows Server 2008 R2, Windows Server 2012, Windows Server 2012 R2, Windows Server 2016
- Drukarka pracująca w systemie Microsoft Windows

W instalacjach wielostanowiskowych zalecamy wykorzystanie dedykowanego serwera bazy danych. W sprawie konfiguracji sprzętowej dla takich instalacji prosimy o kontakt z Autoryzowanym Partnerem Comarch.

## **Reinstalacja programu**

## **Reinstalacja z poprzedniej wersji**

W celu wykonania reinstalacji programu, należy z poziomu kreatora umieszczonego na płycie **Comarch ERP Optima** uruchomić opcję instalacji (*Zainstaluj/ Zainstaluj Comarch ERP Optima*). Reinstalację programu Comarch ERP Optima można uruchomić również z jednoplikowych instalatorów: ComarchERPOptimasql.exe (zawiera program + silnik SQL), ComarchERPOptima.exe. Jednoplikowe instalatory dostępne są do pobrania po zalogowaniu na stronach indywidualnych dla Klientów [www.comarch.pl/erp/dla-klientow](http://www.comarch.pl/erp/dla-klientow). Reinstalacja spowoduje wykonanie konwersji baz danych. Do reinstalacji zaleca się użycie pliku ComarchERPOptima.exe, gdyż ma on mniejszy rozmiar i krócej trwa jego pobieranie.

Od wersji **Comarch ERP Optima 2018.0.1** wymagana jest na komputerze obecność pakietu Microsoft .Net Framework 4.5. W przypadku jego braku zostanie on doinstalowany przez instalator **Comarch ERP Optima**.

Reinstalacja przebiega w podobny sposób, jak instalacja programu i jest dokładnie opisana w *[Instrukcji instalacji](https://pomoc.comarch.pl/optima/pl/2023_5/index.php/dokumentacja/instalacja/)*[.](https://pomoc.comarch.pl/optima/pl/2023_5/index.php/dokumentacja/instalacja/)

Reinstalacja musi być wykonana na wszystkich komputerach, gdzie działa program **Comarch ERP Optima** w wersji wcześniejszej niż 2018.1.1. Reinstalacja programu spowoduje uaktualnienie wersji.

Uwaga

Reinstalacja powinna być przeprowadzana na programie objętym gwarancją. Jeśli termin gwarancji minął, reinstalacja spowoduje jego zablokowanie. Reinstalacja do najnowszej wersji 2018.1.1 jest możliwa zarówno z wcześniejszych wersji 2014 oraz 2013.7. W przypadku konieczności skonwertowania bazy z wcześniejszej wersji programu należy zrobić to dwuetapowo, czyli najpierw zainstalować wersję 2013.7, a dopiero następnie wersję 2018.1.1.

### Uwaga

Ze względu na wprowadzenie w programie obsługi znaków diakrytycznych pochodzących z innych języków niż polski, wielkość bazy danych po konwersji może ulec zwiększeniu dla konwersji z wersji 2010 i wcześniejszych. W darmowej wersji Microsoft SQL Server Express może się to wiązać z koniecznością aktualizacji serwera SQL do wyższej wersji (MS SQL Server 2008 Express ograniczenie do 4GB, a w przypadku MS SQL 2008R2 Express /2012 Express/2014 Express do 10 GB) lub do jego pełnej wersji, która nie posiada ograniczeń na wielkość bazy danych. Dodatkowo w trakcie procesu konwersji zwiększa się zapotrzebowanie na ilość wolnego miejsca na dysku twardym.

## **Współpraca z Microsoft SQL Server**

Od wersji 2014.5.1 system **Comarch ERP Optima** nie współpracuje z silnikiem bazy danych w wersji 2005, a od wersji 2012 system **Comarch ERP Optima** nie współpracuje z silnikiem bazy danych w wersji 2000. Przed instalacją **Comarch ERP Optima** zalecamy wykonanie kopii bezpieczeństwa dla bazy konfiguracyjnej oraz wszystkich baz firmowych. W przypadku posiadania baz z MS SQL 2005 lub 2000, aby móc pracować na **Comarch ERP Optima** 2018.1.1 należy zainstalować nowszą wersję silnika bazy danych i przenieść na niego bazy danych. Można do tego wykorzystać narzędzie **Migrator baz danych**, które znajduje się na Indywidualnych Stronach Klientów w obszarze aktualnych wersji ([http://www.erp.comarch.pl/klienci/default.aspx?site=2248\)](http://www.erp.comarch.pl/klienci/default.aspx?site=2248). W przypadku próby połączenia się użytkownika z silnikiem bazy danych MS SQL w wersji 2000 pojawi się komunikat: *Wybrany serwer SQL jest w wersji 2000, ta wersja nie jest obsługiwana. Skonfiguruj połączenie z serwerem SQL w nowszej wersji.*

#### Uwaga

Wersja **Comarch ERP Optima 2014.5.1** i nowsze nie współpracują z silnikiem bazy danych Microsoft SQL Server 2005 oraz 2000.

### Uwaga

Microsoft SQL Server 2012 nie obsługuje baz pochodzących z wersji Microsoft SQL Server 2000. W przypadku konieczności przeniesienia takich baz do wersji MS SQL 2012, należy to zrobić dwuetapowo, tzn. w pierwszym kroku odtworzyć bazy pochodzące z SQL 2000 na MS SQL w wersji 2005, 2008 lub 2008 R2, wykonać kopię bezpieczeństwa i dopiero te pośrednie kopie odtwarzać na MS SQL 2012.

### Uwaga

Jeżeli w wersji programu 2016.0.1 do ewidencji ryczałtowej wprowadzono zapis w stawce 2% i dowolnej innej stawce, podczas konwersji bazy danych pojawia się komunikat: *Na zapisach ewidencji przychodów występują na jednym dokumencie różne stawki ryczałtowe, w tym stawka 2%. Przed konwersją należy podzielić te zapisy tak aby stawka 2% była w osobnym dokumencie.*

Szczegółowe informacje dotyczące współpracy z Microsoft SQL Server znajdują się w *Instrukcji [instalacji](https://pomoc.comarch.pl/optima/pl/2023_5/index.php/dokumentacja/instalacja/)*.

## **Współpraca z innymi aplikacjami**

**Comarch ERP Optima 2018.1.1** współpracuje z następującymi aplikacjami:

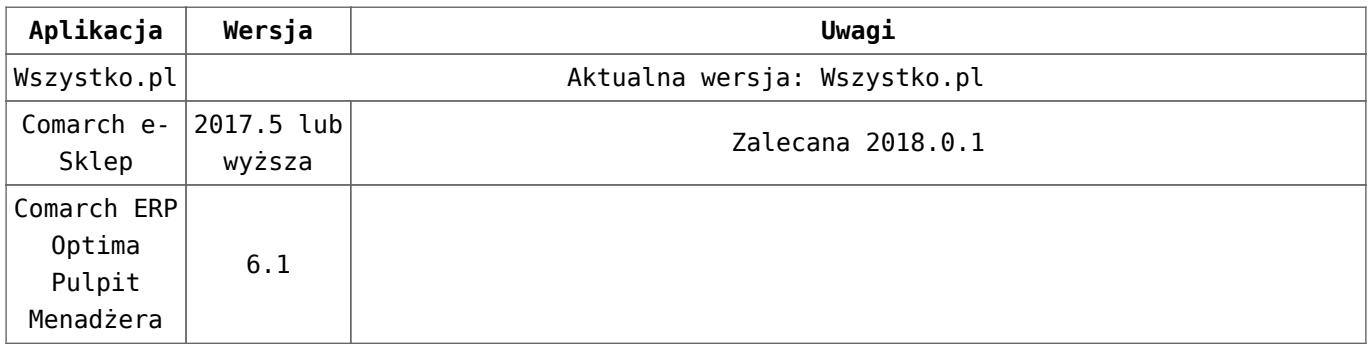

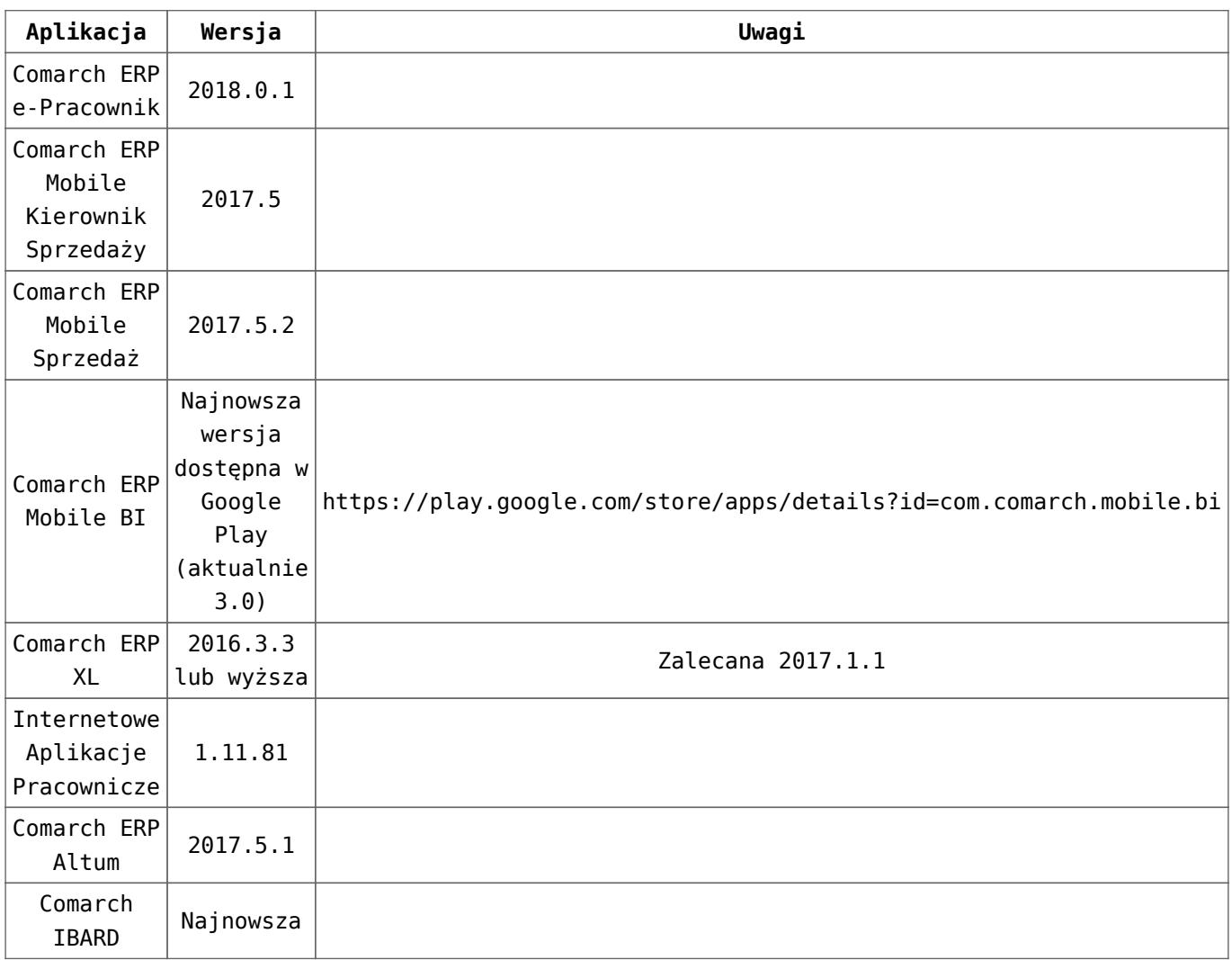

### Uwaga

Aplikacja **Comarch ERP Mobile Sprzedaż** nie jest wspierana na Windows Mobile.

# **[Księgowość](https://pomoc.comarch.pl/optima/pl/2023_5/index.php/dokumentacja/ksiegowosc-2018-1-1/)**

Spis treści

### **[Księgowość](#page-5-0)**

[Nowości](#page-5-1)

- [Zmiany](#page--1-0)
- [Poprawiono](#page-14-0)

## <span id="page-5-0"></span>**Księgowość**

## <span id="page-5-1"></span>**Nowości**

- 1. **Księgowość. Deklaracje.** Umożliwiono naliczenie deklaracji rocznych na nowych formularzach obowiązujących za rok 2017 wraz z ich wydrukami:
	- **PIT-28**(20) z załącznikami: **PIT-28/A**(17), **PIT-28/B**(14), **PIT/O**(22), **PIT/D**(26), **PIT-2K**(8),
	- **PIT-36**(25) z załącznikami: **PIT/B**(15), **PIT/O**(22), **PIT/D**(26), **PIT-2K**(8), **PIT/ZG**(5), **PIT/Z**(6), **PIT/BR**(2),
	- **PIT-36L**(14) z załącznikami: **PIT/B**(15), **PIT/ZG**(5), **PIT/Z**(6), **PIT/BR**(2),
	- **PIT-37**(24) z załącznikami: **PIT/O**(22), **PIT/D**(26), **PIT-2K**(8).

Wprowadzono możliwość eksportu do **Comarch ERP Pulpit Menadżera** następujących deklaracji: PIT‑28(20), PIT-36(25) oraz PIT-36L(14).

Podczas dodawania deklaracji PIT-28(20), PIT-36(25), PIT‑36L(14) oraz PIT-37(24) domyślnie ustawiany jest rok 2017. Użytkownik ma możliwość jego zmiany na rok późniejszy. Jeżeli wybrany zostanie rok 2016 lub wcześniejszy to pojawia się ostrzeżenie informujące o tym, iż formularz służy do rozliczenia dochodów za rok 2017.

Do wyliczenia kwoty w poz. 191 *Obliczony podatek* na deklaracji PIT-36(25) nie jest brana pod uwagę ulga podatkowa uzupełniona w Konfiguracji Programu/

Księgowość/ Stałe podatkowe ani ulga wskazana na formularzu wspólnika*.* Podatek dochodowy liczony jest według wzoru:

- Dla dochodu <= 85 528 zł: 18% podstawy obliczenia podatku – kwota wolna od podatku,
- Dla dochodu > 85 528 zł: 15 395,04 zł + 32% nadwyżki podstawy obliczenia podatku ponad 85 528 zł – kwota wolna od podatku.

Kwota zmniejszająca podatek, o której mowa powyżej, odliczana w rocznym obliczeniu podatku, o którym mowa w art. 34 ust. 7 albo art. 37 ust. 1 lub w zeznaniu, o którym mowa w art. 45 ust. 1, wynosi:

- 1 188 zł: dla podstawy obliczenia podatku <= 6 600 zł,
- 1 188 zł kwota obliczona według wzoru: 631,98 zł × (podstawa obliczenia podatku – 6 600 zł) ÷ 4 400 zł: dla podstawy obliczenia podatku > 6 600 zł <= 11 000 zł,
- $-556,02$  zł dla podstawy obliczenia podatku > 11 000  $z = 855528 z.$
- 556,02 zł kwota obliczona według wzoru: 556,02 zł  $\times$  (podstawa obliczenia podatku – 85 528 zł) ÷ 41 472 zł: dla podstawy obliczenia podatku > 85 528 zł <= 127 000 zł,
- jeżeli podstawa obliczenia podatku > 127 000 to kwota zmniejszającej podatek nie jest odejmowana.

Kwota w poz. 191 *Obliczony podatek* zaokrąglana jest do dwóch miejsc po przecinku.

Wyliczenie kwoty wolnej działa analogicznie na deklaracji PIT-37(24).

Jeżeli na formularzu wspólnika uzupełniono **Dodatkowe indywidulane Przychody/ Koszty** to kwoty te są uwzględniane na formularzu załącznika PIT/B(15).

- 2. **Księgowość. Eksport do systemu e-Deklaracje**. W związku z brakiem schem na dzień udostępnienia wersji **Comarch ERP Optima 2018.1.1** podczas próby wysyłki deklaracji PIT-28(20), PIT-36(25), PIT‑36L(14) oraz PIT-37(24) do systemu e‑Deklaracje pojawia się komunikat: *Deklaracja nie została wyeksportowana z powodu błędów. Na dzień udostępnienia wersji nie została opublikowana struktura pliku e-Deklaracji. Eksport będzie możliwy, gdy odpowiedni schemat zostanie opublikowany.*
- 3. **Księgowość. Odwołanie do formularza właściciela.** Z poziomu otwartego formularza deklaracji rocznej PIT-36(25) oraz PIT-36L(14) w pasku menu dodano ikonę

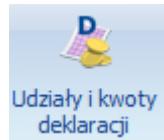

– aktywna, jeżeli na deklaracji wskazano konkretnego wspólnika. Kliknięcie w ikonę powoduje otwarcie *Listy kwot deklaracji właściciela.*

Jeżeli na formularzu operatora zaznaczono parametr **Dostęp do kadr bez danych płacowych** to po naciśnięciu ikony pojawia się komunikat: *Operator posiada zaznaczony dostęp do kadr bez danych płacowych w menu System/ Konfiguracja /Program /Użytkowe /Operatorzy.*Na formularzu deklaracji PIT-36(25) oraz PIT-36L(14) dostępna jest ikona (2), której naciśnięcie powoduje przeniesienie na formularz danych wspólnika za odpowiedni okres.

Jeżeli na formularzu wspólnika nie uzupełniono urzędu skarbowego to podczas próby przeliczenia deklaracji PIT-36(25)/ PIT-36L(14) pojawia się komunikat: *Nie został zdefiniowany urząd skarbowy na formularzu właściciela/wspólnika. Czy chcesz go teraz uzupełnić?* Zaakceptowanie komunikatu powoduje przeniesienie na formularz danych wspólnika, z kursorem ustawionym w polu **Urząd**. Po uzupełnieniu pola należy przeliczyć

deklarację.

Jeżeli w danym roku nie wprowadzono żadnych kwot indywidualnych to podczas próby przeliczenia deklaracji PIT-36(25)/ PIT-36L(14) za ten rok pojawia się komunikat: *Nie wprowadzono żadnych kwot ani udziałów dla podatnika w Ogólne/ Inne/ Właściciele/ Udziały i kwoty deklaracji. Czy chcesz je teraz uzupełnić?* Zaakceptowanie komunikatu powoduje przeniesienie na *Listę kwot deklaracji właściciela.* Po dodaniu kwot należy przeliczyć deklarację.

Jeżeli w danym roku w żadnym miesiącu nie zdefiniowano udziału w działalności podstawowej to podczas próby przeliczenia deklaracji PIT-36(25)/ PIT-36L(14) za ten rok pojawia się komunikat: *Właściciel/ Wspólnik nie ma zdefiniowanych udziałów w działalności podstawowej w Ogólne/ Inne/ Właściciele/ Udziały i kwoty deklaracji. Czy chcesz je teraz uzupełnić?* Zaakceptowanie komunikatu powoduje przeniesienie na *Listę kwot deklaracji właściciela.* Po uzupełnieniu udziału należy przeliczyć deklarację.

Jeżeli w danym roku przynajmniej w jednym miesiącu na formularzu kwot indywidualnych nie zaznaczono parametru **Podatnik rozlicza się wg skali liniowej (PIT-36L)** to po podczas próby przeliczenia deklaracji PIT-36L(14) za ten rok pojawia się komunikat: *Podatnikowi nie ustawiono parametru liczenia podatku wg skali liniowej w Ogólne/ Inne/ Właściciele/ Udziały i kwoty deklaracji. Czy chcesz go teraz zaznaczyć?* Zaakceptowanie komunikatu powoduje przeniesienie na *Listę kwot deklaracji właściciela.* Po zaznaczeniu parametru należy przeliczyć deklarację.

4. **Księgowość kontowa.** Umożliwiono naliczenie **uproszczonych zaliczek** na podatek dochodowy od osób prawnych **(CIT)** na podstawie art. 25 ust. 6 ustawy z 15 lutego 1992 r. o podatku dochodowym od osób prawnych (tekst jedn. Dz.U. z 2014 r., poz. 851 z późn. zm.). Zaliczki uproszczone mogą być wpłacane w danym roku podatkowym w wysokości 1/12 podatku należnego wykazanego w zeznaniu CIT złożonym w roku poprzedzającym dany rok podatkowy, a jeżeli w zeznaniu tym nie wykazano podatku należnego – w wysokości 1/12 podatku należnego wynikającego z zeznania podatkowego złożonego w roku poprzedzającym dany rok podatkowy o dwa lata. Jeśli w żadnym z wymienionych lat podatnik nie wykazał podatku należnego to nie może opłacać zaliczek w uproszczonej formie. Zaliczek uproszczonych nie mogą także opłacać podatnicy, którzy rozpoczęli prowadzenie działalności gospodarczej w roku poprzedzającym rok podatkowy lub w danym roku podatkowym. Zaliczki należy opłacać w okresach miesięcznych. Mali podatnicy, którzy stosują obniżoną stawkę podatku dochodowego (15%) również mogą korzystać z uproszczonej metody wpłacania zaliczek. Użytkownik ma możliwość naliczenia uproszczonych zaliczek na CIT po zaznaczeniu na formularzu okresu obrachunkowego dostępnego w Konfiguracji Firmy/ Księgowość/ Okresy obrachunkowe parametru **Zaliczki uproszczone na CIT**. Zaznaczenie parametru przenosi się podczas dodawania kolejnego okresu obrachunkowego. Po zaznaczeniu parametru naciśnięcie na liście Księgowość/ Zaliczki na CIT-8 ikony plusa wywołuje formularz

zaliczki uproszczonej.

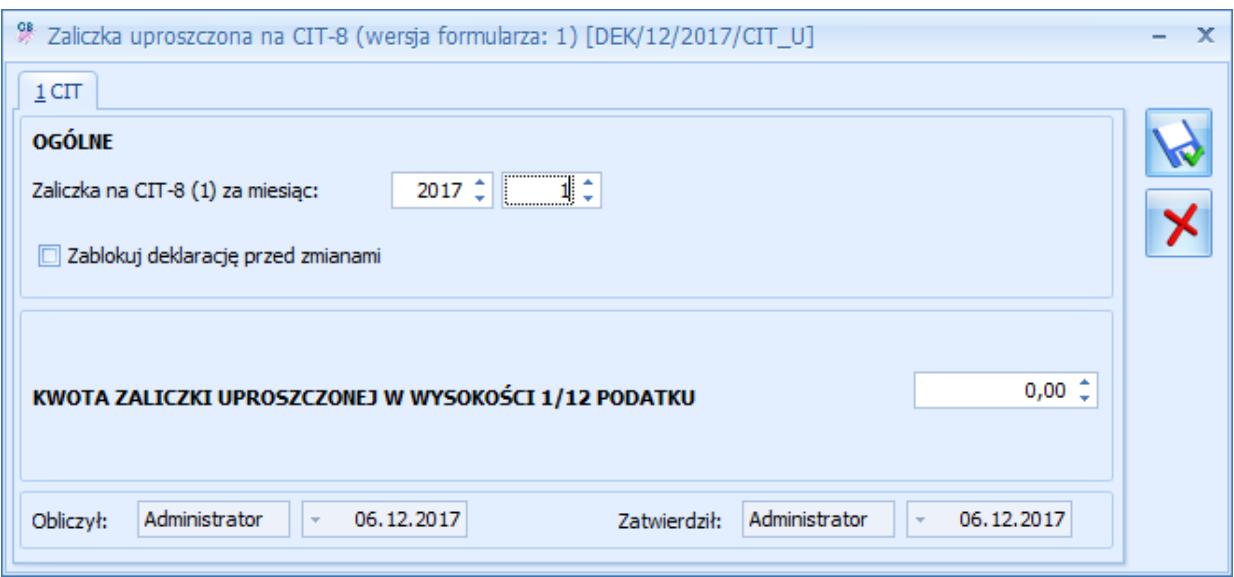

Na formularzu zaliczki użytkownik powinien uzupełnić samodzielnie wyliczoną kwotę stanowiącą 1/12 podatku. Kwota zaokrąglana jest do pełnych złotych. Na podstawie wprowadzonej kwoty w Preliminarzu płatności tworzone jest zobowiązanie. Podczas zapisywania zaliczki (za wyjątkiem ostatniej zaliczki w danym okresie obrachunkowym lub gdy jest już naliczona zaliczka za kolejny miesiąc) pojawia się komunikat: *Czy wygenerować zaliczki uproszczone na kolejne miesiące okresu obrachunkowego?* Zaakceptowanie komunikatu powoduje utworzenie uproszczonych zaliczek w kolejnych miesiącach danego okresu obrachunkowego.

Podczas dodawania kolejnej zaliczki uproszczonej domyślnie podpowiada się kwota z ostatniej zaliczki. Uwaga

W celu prawidłowego wyliczenia deklaracji rocznej CIT-8 należy dodać uproszczone zaliczki za wszystkie miesiące okresu obrachunkowego.

Jeżeli na formularzu okresu obrachunkowego zaznaczono parametr **Zaliczki uproszczone na CIT** to podczas próby przeliczenia w tym okresie obrachunkowym zaliczki zwykłej pojawia się informacja: *Miesiąc i rok, za który wyliczana jest zaliczka należy do okresu obrachunkowego, za który podatnik składa zaliczki uproszczone. Zmień bieżący okres obrachunkowy na zgodny z okresem zaliczki*

*i wybierz z menu zaliczkę uproszczoną.* Podczas próby zapisania formularza pojawia się komunikat: *Nie można zapisać formularza deklaracji. Miesiąc i rok, za który wyliczana jest zaliczka należy do okresu obrachunkowego, za który podatnik składa zaliczki uproszczone. Zmień bieżący okres obrachunkowy na zgodny z okresem zaliczki i wybierz z menu zaliczkę uproszczoną.*

Podczas próby odznaczenia parametru **Zaliczki uproszczone na CIT** na formularzu okresu obrachunkowego, w którym dodano zaliczkę uproszczoną pojawia się komunikat: *Nie można odznaczyć parametru w okresie, w którym istnieją wyliczone zaliczki uproszczone. Usuń zaliczki uproszczone z listy*.

Jeżeli na formularzu okresu obrachunkowego nie zaznaczono parametru **Zaliczki uproszczone na CIT** to podczas próby dodania w tym okresie obrachunkowym uproszczonej zaliczki pojawia się ostrzeżenie: *Miesiąc i rok, za który wyliczana jest zaliczka uproszczona nie należy do okresu obrachunkowego, za który podatnik składa zaliczki uproszczone. W Konfiguracji: Firma -> Księgowość -> Okresy Obrachunkowe zaznacz parametr 'Zaliczki uproszczone na CIT' albo zmień formularz na zaliczki zwykłe.*

Nie ma możliwości dodania korekty zaliczki uproszczonej. Użytkownik powinien poprawić kwotę na wcześniej wprowadzonym formularzu.

Użytkownik po zablokowaniu zaliczki przed zmianami ma możliwość zaksięgowania kwoty zaliczki do księgowości kontowej.

W związku z wprowadzeniem możliwości naliczania uproszczonych zaliczek na liście zaliczek na CIT-8 dodano domyślnie ukrytą kolumnę *Uproszczone.* Dla formularza uproszczonego pojawia się wartość *TAK,* dla zaliczki zwykłej – *NIE.*

- 5. **Księgowość kontowa. Zestawienia księgowe oraz plan kont dla jednostek budżetowych.** Na podstawie *Rozporządzenia Ministra Rozwoju i Finansów z dnia 13 września 2017 r. w sprawie rachunkowości oraz planów kont dla budżetu państwa, budżetów jednostek samorządu terytorialnego, jednostek budżetowych, samorządowych zakładów budżetowych, państwowych funduszy celowych oraz państwowych jednostek budżetowych mających siedzibę poza granicami Rzeczypospolitej Polskiej* zaktualizowano zestawienia księgowe oraz wzorcowy plan kont generowany dla jednostek budżetowych.
- 6. **Rejestry VAT. Deklaracja VAT-7.** W związku z wprowadzeniem funkcjonalności importu dokumentów z plików JPK\_VAT do Rejestru VAT, umożliwiono wyliczenie deklaracji VAT-7 na podstawie danych z więcej niż jednej bazy. Szczegóły funkcjonalności importu dokumentów z plików JPK\_VAT opisano w artykule **[Import danych z plików](https://pomoc.comarch.pl/optima/pl/2023_5/index.php/dokumentacja/ogolne-i-kasa-bank-2018-1-1#import_jpk) [JPK\\_VAT](https://pomoc.comarch.pl/optima/pl/2023_5/index.php/dokumentacja/ogolne-i-kasa-bank-2018-1-1#import_jpk)**.
- 7. **Rejestry VAT oraz Ewidencja dodatkowa.** Na formularzu dokumentu w Rejestrze VAT na zakładce **[Kontrahent]** oraz na formularzu dokumentu w Ewidencji dodatkowej na zakładce **[Dodatkowe]** dodano pole **Poczta**. Podczas dodawania dokumentu w Rejestrze VAT/ Ewidencji dodatkowej do nowego pola przenoszona jest wartość uzupełniona na kartotece kontrahenta. Informacja o poczcie przenoszona jest również podczas księgowania faktur z modułu *Handel* oraz za pomocą mechanizmu pracy rozproszonej. Nowe pole uwzględnione zostało na wydrukach dostępnych z poziomu Rejestru VAT oraz Ewidencji dodatkowej.
- 8. **Biuro Rachunkowe.** Udostępniono możliwość naliczenia deklaracji rocznych na nowych formularzach obowiązujących za rok 2017 wraz z ich wydrukami, podglądem, zatwierdzaniem oraz eksportem do Comarch ERP

Pulpit Menadżera: **PIT-28**(20) z załącznikami **PIT-28/A**(17), **PIT-28/B**(14), **PIT/O**(22), **PIT/D**(26), **PIT-2K**(8); **PIT-36**(25) z załącznikami **PIT/B**(15), **PIT/BR**(2), **PIT/O**(22), **PIT/D**(26), **PIT-2K**(8), **PIT/Z**(6), **PIT/ZG**(5); **PIT-36L**(14) z załącznikiem **PIT/B**(15), **PIT/BR**(2), **PIT/ZG**(5), **PIT/Z**(6). Eksport do systemu e-Deklaracje zostanie udostępniony w terminie późniejszym po opublikowaniu struktur plików e-Deklaracji.

9. **Biuro Rachunkowe**. Udostępniono możliwość seryjnego naliczania/zatwierdzania uproszczonych zaliczek na podatek dochodowy od osób prawnych (**CIT-8**).

## **Zmiany**

- 1. **Księgowość. Deklaracja PIT-36(25) oraz PIT-37(24).** W przypadku gdy podatnik jest osobą fizyczną, na formularzu deklaracji PIT-36(25)/ PIT-37(24) w sekcji *DANE MAŁŻONKA* oraz na deklaracji PIT-37(24) w sekcji *DANE PODATNIKA* umożliwiono automatyczne uzupełnianie pola z datą urodzenia na podstawie wpisanego numeru PESEL.
- 2. **Księgowość. Deklaracja PIT-36(25) oraz PIT-36L(14). Załącznik PIT/BR(2).** Po odznaczeniu pozycji 25 *badania podstawowe* pojawia się komunikat: *Odznaczenie parametru "badania podstawowe" spowoduje usunięcie danych jednostek naukowych w sekcji D ze wszystkich załączników PIT/BR. Czy jesteś pewien?*
- 3. **Księga Podatkowa.** Dotychczasowy wydruk dowodu wewnętrznego zastąpiono osobnymi wydrukami dla przychodów i kosztów.
- 4. **Rejestry VAT zakupu.** W przypadku dokumentów wprowadzanych do Rejestru VAT z zaznaczonym parametrem **Rolnik** oraz Faktur RR księgowanych do Rejestru VAT z modułu *Handel*, do kolumny *Odliczenia* przenoszona jest wartość z formularza kategorii wybranej w pozycji dokumentu. Podczas weryfikacji statusu VAT kontrahenta wybranego na takim dokumencie nie jest zmieniany rodzaj

odliczeń.

- 5. **Rejestry VAT.** Na formularzu dokumentu na zakładce **[Waluta]** dodano kolumnę Lp*.*
- 6. **Rejestry VAT.** Podczas przenoszenia danych na formularz z bazy VIES dla prefiksu kraju <> PL rodzaj transakcji ustawiany jest jako nabycie wewnątrzunijne/ dostawa wewnątrzunijna
- 7. **Rejestry VAT.** W logu z przebiegu seryjnej weryfikacji statusu VAT kontrahenta dodano informację o kodzie kontrahenta.
- 8. **Środki trwałe.** W nowych bazach konfiguracyjnych oraz w bazach konfiguracyjnych skonwertowanych z wcześniejszych wersji programu dostępna jest lista KŚT2016. W celu podmiany numerów KŚT na kartach środków trwałych można skorzystać z konwertera KŚT2010 do KŚT2016.
- 9. **Środki trwałe. Ewidencja wyposażenia.** Na zakładce **[Atrybuty wyposażeń]** umożliwiono sumowanie kolumny *Atrybuty wyposażeń.*
- 10. **Praca rozproszona.** Przy imporcie faktur zakupu wyeksportowanych z modułu Handel, jeżeli kontrahent nie jest podatnikiem VAT czynnym lub jest osobą fizyczną, odliczenia na fakturze zostaną ustawione z wartością "Nie". W przeciwnym przypadku wartość pola odliczenia zostanie pobrana z kategorii. Wyjątek stanowi dokument wystawiony na rolnika ryczałtowego.
- 11. **Biuro Rachunkowe.** Wydruk przelewu do ZUS. Dla przelewów od 01.01.2018 w związku z wprowadzeniem rachunku indywidualnego dla składek ZUS zmieniono wzór przelewu do ZUS na standardowy.

## <span id="page-14-0"></span>**Poprawiono**

1. **Księgowość. Deklaracja PIT-36L(14).** Poprawiono nieprawidłowe wyliczanie kwoty przychodów i kosztów w sytuacji, gdy w bazie jest kilku wspólników, dla których w *Kwotach indywidulanych* zaznaczono parametr

**Kwoty do zaliczki kwartalnej** i wprowadzono ostatnie miesiące poszczególnych kwartałów, a w ciągu roku nastapiła zmiana ich udziałów w działalności głównej.

- 2. **Księga Podatkowa.** Poprawiono opis generowany na zbiorczym zapisie księgowym powstałym do różnic kursowych MW.
- 3. **Rejestry VAT.** Jeżeli w Konfiguracji Firmy/ Księgowość/ Deklaracje i stawki podatkowe wybrano dla parametru **Rozliczanie VAT metodą** opcję **kasową** to po zmianie rodzaju transakcji lub parametru **Podatnik VAT czynny** nie był aktualizowany miesiąc w tabelce do VAT-7. Działanie poprawiono.
- 4. **Rejestry VAT.** W specyficznych sytuacjach podczas otwierania dokumentu z plikiem skojarzonym w module *Obieg dokumentów* pojawiał się komunikat: *Nie można odnaleźć pliku [ścieżka]*. Działanie poprawiono.
- 5. **Środki trwałe.** Poprawiono wydruk *Etykiety/ Wzór 1 (105 x 37 mm).*
- 6. **Skrzynka IWD.** Poprawiono sortowanie i obsługę zaznaczeń na liście.

## **[Płace i Kadry](https://pomoc.comarch.pl/optima/pl/2023_5/index.php/dokumentacja/place-i-kadry-2018-1-1/)**

Spis treści

**[Płace i Kadry](#page-16-0)**

- [Nowości](#page-16-1)
- [Zmiany](#page-19-0)
- [Poprawiono](#page-21-0)

## <span id="page-16-0"></span>**Płace i Kadry**

## <span id="page-16-1"></span>**Nowości**

- 1. **Aktualne wskaźniki.Konfiguracja / Program / Płace / Wynagrodzenia** 
	- Przeciętne wynagrodzenie: 4255,59 zł (od 1.12.2017)
	- Minimalne wynagrodzenie ucznia I roku: 170,22 zł (od 1.12.2017)
	- Minimalne wynagrodzenie ucznia II roku: 212,78 zł (od 1.12.2017)
	- Minimalne wynagrodzenie ucznia III roku: 255,34 zł (od 1.12.2017)
	- Wskaźnik zasiłków chorobowych po waloryzacji: 97,7%

### **Podstawa prawna:**

*Komunikat Prezesa Głównego Urzędu Statystycznego z dnia 10 listopada 2017 r. w sprawie przeciętnego wynagrodzenia w trzecim kwartale 2017 r. (M.P. 2017 poz. 1012).*

*Obwieszczenie Prezesa Zakładu Ubezpieczeń Społecznych z dnia 21 listopada 2017 r. w sprawie wskaźnika waloryzacji podstawy wymiaru zasiłku chorobowego przyjętej do obliczenia świadczenia rehabilitacyjnego w I kwartale 2018 r. (M.P. 2017 poz. 1112).*

2. **Konfiguracja / Program / Płace / Wynagrodzenia.**

W grupie *Wynagrodzenia* dodano dwa nowe wskaźniki z następującymi wartościami:

- **Maksymalna podstawa składki chorobowej dobrowolnej:**
	- $\bullet$  od zawsze = 9365,00
	- $\bullet$  od 2015-01-01 = 9897,50
- $\bullet$  od 2016-01-01 = 10137,50
- $-$  od 2017-01-01 = 10657,50
- **Minimalna podstawa składek ZUS dla oddelegowanych:**
	- $-$  od zawsze = 3746.00
	- $\bullet$  od 2015-01-01 = 3959,00
	- $\bullet$  od 2016-01-01 = 4055,00
	- $\bullet$  od 2017-01-01 = 4263,00

Kolejne zmiany wartości tych wskaźników, w tym obowiązujące od 1.01.2018 roku, będą po ich opublikowaniu, dostępne do pobrania do programu z poziomu Ogólne / Pobieranie wskaźników.

### 3. **Deklaracje podatkowe:**

Wprowadziliśmy możliwość naliczania deklaracji rocznej **PIT-4R(7)** na formularzu obowiązującym dla przychodów z roku 2018. Umożliwiliśmy wydruk deklaracji w tej wersji formularza.

W związku z brakiem schem na czas udostępnienia wersji **Comarch ERP Optima 2018.1.1** podczas próby wysyłki deklaracji: PIT-4R(7) do systemu e-Deklaracje pojawi się komunikat: *Deklaracja nie została wyeksportowana z powodu błędów. Eksport niemożliwy. Na dzień udostępnienia wersji nie została opublikowana struktura pliku e-Deklaracji. Eksport będzie możliwy, gdy odpowiedni schemat zostanie opublikowany.*Wprowadziliśmy nowe wzory wydruków dla deklaracji podatkowych: PIT-11(23), PIT-R(18), IFT-1/1R(13), PIT-8C(8), PIT-8AR(6). Nowe wzory wydruków, obowiązujące dla przychodów osiąganych od 1.01.2018 roku, są dostępne z poziomu formularzy deklaracji policzonych za rok 2018; dla deklaracji policzonych za 2017 rok dostępne są wydruki wg wzorów dotychczas obowiązujących. Wydruki seryjne tych deklaracji z poziomu listy pracowników i z poziomu listy deklaracji PIT pracowników są wykonywane na

dotychczasowych wzorach formularzy obowiązujących dla przychodów osiągniętych w 2017 roku.

- Wprowadziliśmy nowy wzór PIT-2: oświadczenie pracownika dla celów obliczania miesięcznych zaliczek na podatek dochodowy od osób fizycznych
- Umożliwiono przekazanie nowych wzorów deklaracji PIT-4R(7) do Comarch ERP Optima Pulpit Menadżera.
- Ukryto możliwość seryjnego obliczania deklaracji PIT-40 z pioziomu *Listy pracowników* dla zaznaczonych pracowników.
- Ukryto wydruki seryjne deklaracji PIT-40 z poziomu *Listy delaracji pracowników*.
- Ukryto wydruk deklaracji PIT-12: oświadczenie pracownika składane na potrzeby złożenia przez pracodawcę deklaracji PIT-40.

### **Podstawa prawna:**

*Ustawa z dnia 9 marca 2017 r. o zmianie ustawy o podatku dochodowym od osób fizycznych oraz ustawy – Kodeks karny skarbowy (Dz.U. 2017 poz. 528).*

*Projekt rozporządzenia Ministra Rozwoju i Finansów w sprawie określenia niektórych wzorów oświadczeń, deklaracji i informacji podatkowych obowiązujących w zakresie podatku dochodowego od osób fizycznych (Dz.U. 2016 r. poz. 2032).*

4. **Naliczanie 50% kosztów uzyskania przychodu.** Zmieniono wysokość progu naliczania 50% kosztów uzyskania na kwotę będąca równowartością pierwszego kwoty progu podatkowego w wypłatach dla wypłat mających miesiąc deklaracji 01.2018 lub późniejszy (do końca 2017 r, roczny próg dla 50% kosztów uzyskania był równy połowie kwoty pierwszego progu podatkowego).

### **Podstawa prawna:**

*Ustawa z dnia 27 października 2017 r. o zmianie ustawy o podatku dochodowym od osób fizycznych, ustawy o podatku dochodowym od osób prawnych oraz ustawy o zryczałtowanym* *podatku dochodowym od niektórych przychodów osiąganych przez osoby fizyczne (Dz.U. z 2017r, poz.2175).*

5. **Indywidualny Rachunek Składowy ZUS.** W związku ze zmianami od 01.01.2018 roku płatności do deklaracji ZUS DRA liczonej z terminem płatności 2018-01-01 lub późniejszym automatycznie są liczone jako jedna zbiorcza płatność na indywidualny rachunek składkowy płatnika odnotowany na formularzu urzędu ZUS. Płatności do deklaracji DRA mającej termin płatności wcześniejszy niż 2018-01-01, są domyślnie liczone wg zasad obowiązujących do końca 2017 roku, czyli z rozbiciem na rachunki bankowe ZUS odpowiednie do rodzaju składek. Zmiana terminu płatności na formularzu takiej deklaracji DRA na termin przypadający w 2018 roku i przeliczenie deklaracji po takiej zmianie daty, spowoduje przeliczenie płatności do jednej zbiorczej kwoty z przypisaniem jej do indywidualnego rachunku składkowego.

### <span id="page-19-0"></span>**Zmiany**

- 1. **Lista deklaracji rozliczeniowych ZUS.** Zmieniono ikonę plusa. Ukryto rozwijalne menu boczne do wyboru wersji DRA. Dodając nową deklaracje ZUS DRA zawsze podpowiada się deklaracja w wersji 4.
- 2. **Deklaracja ZUS DRA.** Umożliwiono zmianę domyślnie proponowanego terminu płatności na formularzu deklaracji DRA na zakładce *Płatności.*
- 3. **Spłata pożyczki PKZP.** Standardowo, gdy wartość elementów wypłaty *Spłata pożyczki – rata kapitałowa* i *Spłata pożyczki – odsetki* wynosi zero (0,00), to składnik podczas zapisywania wypłaty jest automatycznie usuwany. Umożliwiono zmianę tego ustawienia, tak by było możliwe zapisanie na formularzu wypłaty w zakładce *Elementy wypłaty* również zerowego składnika dla spłat pożyczek

PKZP. Jest zależne od wartości pola Decyduje o tym wartość pola TWP NieZapisujZerowegoPKZP w typie wypłaty będącym spłatą pożyczki.

- 4. **Naliczanie wypłat dla pracowników oddelegowanych.** Podczas naliczania wypłat dla pracowników oddelegowanych, przy ustalaniu, czy podstawa ZUS w wypłacie walutowej ma być pomniejszona o diety i ewentualnie wyrównana do minimalnej kwoty równej kwocie przeciętnego prognozowanego wynagrodzenia z danego roku, sprawdzana jest wartość nowego wskaźnika *Minimalna podstawa składek ZUS dla oddelegowanych* dostępnego w Konfiguracja > Program > Płace > Wynagrodzenia. We wcześniejszych wersjach sprawdzana była kwota będąca 1/30 wartości wskaźnika *Roczna podstawa składek ZUS* (tzw. 30-krotność).
- 5. **Naliczanie wypłat z dobrowolnym ubezpieczeniem chorobowym.** Zmieniono odwołanie do wskaźnika z poziomu Konfiguracja > Program > Płace > Wynagrodzenia dla wyliczania maksymalnej podstawy dobrowolnej składki chorobowej w przypadku naliczania wypłaty pracowników zgłoszonych do dobrowolnego ubezpieczenia chorobowego. Sprawdzana jest wartość nowego wskaźnika *Maksymalna podstawa składki chorobowej dobrowolnej* dostępnego w Konfiguracja > Program > Płace > Wynagrodzenia. We wcześniejszych wersjach sprawdzana była kwota wyliczana jako 250% z 1/30 wartości wskaźnika *Roczna podstawa składek ZUS* (tzw. 30-krotność.
- 6. **GUS Z-12.** W definicji typu wypłaty na zakładce *Szczegółowe* w polu *Wliczać do GUS* dodawano nowe pozycje umożliwiające odpowiednie wykazywanie kwot elementów do GUS Z-12:
	- **dodatki za pracę zmianową,**
	- **premie regulaminowe,**
	- **nagrody i premie uznaniowe.**
- 7. **Wydruki do GUS**:
- **GUS Dział 1. Zatrudnienie i wynagrodzenie.** W kwotach wyliczanych do kolumny 2 (wynagrodzenie brutto / Składki ZUS pracownika), wg kryterium ustawionego w kolumnie 1 (wszyscy, uczniowie, oddelegowani) kwoty wypłaconych elementów, które mają ustawione w typie wypłaty w pozycji *Wliczany do GUS* jedną z opcji*: dodatki za pracę zmianową, premie regulaminowe, nagrody* **i** *premie uznaniowe.*
- **GUS Dział 2. Składniki wynagrodzeń.** W kwotach wyliczanych do wierszy 1 (wynagrodzenia osobowe), 3 (w tym dla nakładców), i 4 (w tym dla oddelegowanych) są uwzględnione kwoty wypłaconych elementów, które mają ustawione w typie wypłaty w pozycji *Wliczany do GUS* jedną z opcji: *dodatki za pracę zmianową, premie regulaminowe, nagrody* **i** *premie uznaniowe.***,nagrody i premie uznaniowe.**
- **GUS (DG-1) Dział 1. Działalność gospodarcza.** W kwotach wyliczanych do wierszy 9 (wynagrodzenie brutto) i 11 (składki ZUS) są uwzględnione kwoty wypłaconych elementów, które mają ustawione w typie wypłaty w pozycji *Wliczany do GUS* jedną z opcji: *dodatki za pracę zmianową, premie regulaminowe, nagrody* i *premie uznaniowe.*

### <span id="page-21-0"></span>**Poprawiono**

- 1. **Deklaracja ZUS DRA z załącznikami**:
	- Nie generowały się zerowe załączniki ZUS RCA dla nowo zatrudnionych pracowników za pierwszy miesiąc pracy,

gdy wypłata była liczona z przesunięciem np. do 10-go następnego miesiąca, jeżeli w konfiguracji były równocześnie zaznaczone parametry *Generuj zerowe RCA dla nowo zatrudnionych pracowników* i *Nie generuj zerowych RCA dla nieobecnych cały miesiąc.* Poprawiono**.**

- Na raporcie ZUS RSA nie wykazywały się zerowe zasiłki, jeżeli były rozliczane z opcją miesięcy wstecz. Poprawiono.
- 2. **Zasiłek wychowawczy.** Niepoprawnie naliczała się podstawa składki emerytalno-rentowej pracownika na urlopie wychowawczym, eżeli podstawa była przepisana z poprzedniego rozliczenia nieobecności, a w poprzednim miesiącu pracownik miał wprowadzony urlop wychowawczy w dwóch częściach. Poprawiono.
- 3. **Wydruk zaświadczenie płatnika składek (Z-3).** Nie można było wygenerować zaświadczenia Z-3 dla pracownika pracującego w trakcie urlopu rodzicielskiego na 1/2 etatu, jeśli w tym czasie dodatkowo przebywał na zwolnieniu chorobowym lub korzystał z opieki nad chorym dzieckiem. Poprawiono.
- 4. **Wydruk Ewidencja czasu pracy dla umówzleceń.** Na wydruku Ewidencja czasu pracy dla umów-zleceń nie był wykazywany czas pracy jeżeli zleceniobiorca miał odnotowany czas pracy w kalendarzu (Nie)obecności na przełomie doby. Poprawiono.

# **[Ogólne i Kasa/Bank](https://pomoc.comarch.pl/optima/pl/2023_5/index.php/dokumentacja/ogolne-i-kasa-bank-2018-1-1/)**

Spis treści

### **[Ogólne](#page-23-0)**

- [Nowości](#page-23-1)
- [Zmiany](#page-35-0)
- [Poprawiono](#page-41-0)

## **[Moduł Kasa/Bank](#page-42-0)**

- [Nowości](#page-42-1)
- [Zmiany](#page-43-0)
- [Poprawiono](#page-44-0)

# <span id="page-23-0"></span>**Ogólne**

## <span id="page-23-1"></span>**Nowości**

1. **Pliki JPK\_VAT(3).** Umożliwiono sporządzanie plików JPK\_VAT w wersji 3. Plik JPK\_VAT w tej wersji jest tworzony w przypadku wybrania przez Użytkownika zakresu dat dla danych za okres od 1 stycznia 2018. Dla plików JPK\_VAT generowanych za wcześniejsze okresy sprawdzana jest data systemowa. Jeżeli w systemie Windows ustawiona jest data na 31 stycznia 2018 lub na datę wcześniejszą, generowany jest plik JPK\_VAT w wersji drugiej. Jeżeli ustawiona jest data 1 luty 2018 lub późniejsza, wówczas tworzony jest plik JPK VAT w wersji trzeciej.Zmiany w

wersji 3 w stosunku do wersji 2 pliku JPK\_VAT dotyczą przesyłanych do pliku JPK VAT danych podatnika. Nie są już wysyłane dane adresowe podatnika (pozostały numer NIP oraz nazwa pobierane z pieczątki firmy). Dodatkowo z pieczątki firmy pobierany jest adres e-mail w przypadku jego uzupełnienia (jest to pole nieobowiązkowe).Nie jest już wysyłany w pliku JPK\_VAT(3) kod urzędu skarbowego podatnika, jak również domyślny kod waluty (PLN) dla zawartych w pliku dokumentów. Jako dodatkowa informacja pojawia się nazwa programu z którego wygenerowano plik JPK\_VAT (w pliku widnieje nazwa *Comarch ERP Optima* wraz numerem wersji).Podczas przygotowania pliku JPK VAT(3) po zaznaczeniu parametru **Korekta** istnieje możliwość wpisania numeru korekty. **Numer korekty** jest uzupełniany automatycznie jako numer kolejny, ale może zostać zmodyfikowany przez Użytkownika. W tym polu nie może zostać wpisana wartość mniejsza niż 1. Numer korekty przenoszony jest do pliku JPK\_VAT(3).

Na liście plików JPK dodana została kolumna *Korekta* wyświetlająca w przypadku korekt plików JPK\_VAT numer korekty.

Wygenerowane w programie bądź zaczytane na liście pliki JPK\_VAT(3) mogą być ze sobą scalane. Podczas scalania plików JPK\_VAT(3) można

oznaczyć scalony plik jako korektę i wpisać numer tej korekty. Scalane pliki JPK\_VAT muszą być w tej samej wersji.

2. **Import danych z plików JPK\_VAT.** Umożliwiono import dokumentów z plików JPK\_VAT do rejestrów VAT. Pozwala to na zaimportowanie dokumentów wystawionych w programach innych producentów (które umożliwiają wygenerowanie plików JPK\_VAT), jak również z innych baz programu Comarch ERP Optima. Funkcja dostępna jest z poziomu *JPK/ Import do rej. VAT*. Po

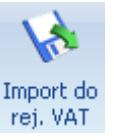

kliknięciu ikony rej. VAT otwierane jest okno *Import plików JPK\_VAT do rejestrów VAT*:

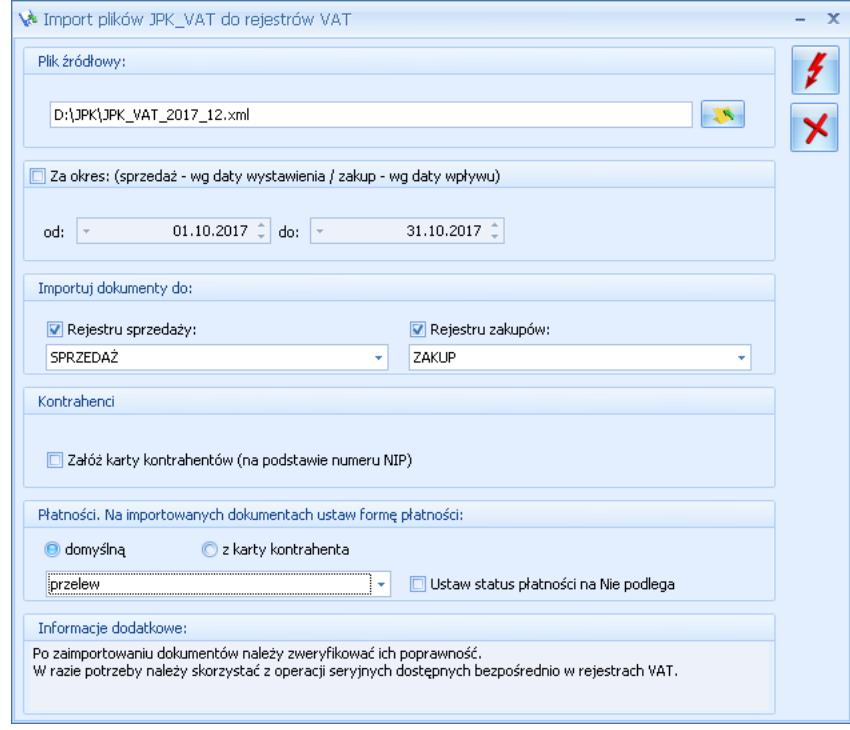

Na oknie po kliknięciu ikony *Wybór pliku* należy wskazać źródłowy

plik XML, z którego mają zostać importowane dane. Warunkiem powodzenia importu jest aby struktura wskazanego pliku była zgodna z wymaganą przez Ministerstwo Finansów strukturą JPK VAT(2) lub JPK VAT(3). W przypadku wybrania niewłaściwego typu pliku pojawia się stosowne ostrzeżenie i import danych nie jest możliwy.Parametr **Za okres** domyślnie jest nieaktywny. Takie ustawienie powoduje, że wszystkie dokumenty z pliku zostaną zaimportowane bez względu na ich daty. Po wskazaniu pliku JPK\_VAT zakres dat zostaje uzupełniony na podstawie danych w pliku. Po zaznaczeniu parametru **Za okres** Użytkownik może wpisać inny zakres dat (zawęzić okres) za jaki zostaną zaimportowane dokumenty ze wskazanego pliku. Dla dokumentów sprzedażowych wskazywane dla parametru daty dotyczą daty wystawienia, natomiast dla dokumentów zakupowych – daty wpływu.Na oknie istnieje możliwość wskazania **rejestrów sprzedaży i zakupów VAT**, do których mają zostać zaimportowane dokumenty z pliku. Odznaczenie jednego z typów rejestru VAT (zakupów lub sprzedaży) powoduje, że tego typu dokumenty nie zostaną zaimportowane z pliku. Jeżeli w pliku JPK\_VAT występują tylko dokumenty jednego typu (np. tylko rejestr sprzedaży VAT) i ten typ rejestrów został odznaczony przez Użytkownika, przy próbie importu

pojawi się informacja o braku danych do zaimportowania.Podczas importu dokumentów, jeśli w pliku JPK\_VAT uzupełniony jest numer NIP kontrahenta i w bazie istnieje już kontrahent z takim numerem NIP, wówczas po zaimportowaniu dokument przypisywany jest do tego kontrahenta (podstawiany jest jego akronim). Jeżeli istniejący w bazie kontrahent oznaczony został jako zduplikowany podczas operacji łączenia kart kontrahentów, na zaimportowanym dokumencie podstawiony zostanie kontrahent główny. Dane kontrahenta na dokumencie (jego nazwa i adres) przenoszone są zawsze z pliku. Rodzaj transakcji, rodzaj na pozycji dokumentu oraz status kontrahenta na zaimportowanym dokumencie uzupełniane są zgodnie z domyślnymi ustawieniami kwalifikującymi do deklaracji VAT-7 dla pola, do którego dany dokument w pliku JPK\_VAT został zakwalifikowany. Na dokument podstawiana jest kategoria sprzedaży lub zakupu z istniejącej karty kontrahenta (jeżeli domyślne kategorie dla kontrahenta są uzupełnione).

W przypadku nie zaznaczonego parametru **Załóż karty kontrahentów (na podstawie numeru NIP)** jeżeli kontrahent o takim numerze NIP jak na dokumencie w pliku nie występuje w bazie (lub jest więcej niż jeden kontrahent z takim numerem NIP), wówczas na zaimportowanym

dokumencie podstawiany jest kontrahent Nieokreślony. Dane kontrahenta na dokumencie (jego nazwa i adres) przenoszone są z pliku.

W przypadku zaznaczonego parametru **Załóż karty kontrahentów (na podstawie numeru NIP)** jeżeli kontrahent o takim numerze NIP jak na dokumencie w pliku nie występuje w bazie, wówczas zostanie założona jego karta na podstawie danych w pliku i zostanie on podstawiony na zaimportowanym dokumencie. Jako akronim nowego kontrahenta wstawiany jest numer NIP. Jeżeli w *Konfiguracji Firmy/ Ogólne/ Parametry* zaznaczony jest parametr **Autonumeracja akronimów kontrahentów przy dodawaniu**, wówczas akronim zakładanego kontrahenta nadawany jest według wskazanego w Konfiguracji schematu numeracji.

Jeżeli na dokumencie w pliku kontrahent nie ma uzupełnionego numeru NIP (lub w bazie jest więcej niż jeden kontrahent z takim numerem NIP), wówczas karta kontrahenta nie jest zakładana. Na takim dokumencie po imporcie podstawia się kontrahent Nieokreślony z danymi adresowymi takimi, jakie są w pliku JPK\_VAT. W przypadku braku numeru NIP kontrahenta w pliku JPK\_VAT, na dokumencie jako rodzaj transakcji podpowie się *Krajowa*.

Jeżeli numer NIP kontrahenta krajowego

w pliku JPK VAT jest niepoprawny, nie jest zakładana karta takiego kontrahenta i nie są importowane jego dokumenty do rejestru VAT.

Na oknie importu istnieje możliwość wyboru **formy płatności** na zaimportowanych dokumentach. Po wybraniu opcji **domyślną** Użytkownik może wskazać jedną z aktywnych form płatności występujących w bazie. Jeżeli istniejący w bazie kontrahent ma ustawiony na swojej karcie indywidualny termin płatności, taki termin zostanie wyliczony na zaimportowanym dokumencie. Jeżeli istniejący w bazie kontrahent nie ma określonego terminu płatności, wówczas termin płatności na zaimportowanym dokumencie wyliczony zostanie na podstawie terminu ustawionego na wybranej formie płatności.

W przypadku wybrania opcji **z karty kontrahenta**, na dokumencie podstawiana jest forma płatności wskazana na karcie istniejącego kontrahenta. Jeżeli w bazie nie istnieje kontrahent o podanym numerze NIP, na zaimportowanym dokumencie podstawiana jest forma płatności gotówka. Ta forma płatności zostanie również ustawiona jako domyślna forma płatności dla założonego kontrahenta. Jeżeli forma płatności gotówka jest zablokowana, podstawi się kolejna (według kolejności wprowadzania) forma płatności.

Jeżeli istniejący w bazie kontrahent ma zaznaczony parametr **Nie rozliczaj płatności**, płatność z zaimportowanego dokumentu zostanie dodana do preliminarza ze statusem *Nie podlega*.

Jeżeli Użytkownik wybierze dla opcji **domyślną** formę płatności gotówka (lub kontrahent ma wybraną tę formę płatności jako domyślną), po zaimportowaniu nie będą tworzone automatycznie zapisy K/B rozliczające płatności do importowanych dokumentów.

Zaznaczenie na oknie importu parametru **Ustaw status płatności na Nie podlega** powoduje, że wszystkie płatności z zaimportowanych dokumentów otrzymają status *Nie podlega*.

Jeżeli w *Konfiguracji Firmy/ Ogólne/ Parametry* zaznaczony jest parametr **Kontrola duplikacji zapisów w rejestrze VAT, ewidencji dodatkowej i na fakturach zakupu**, podczas importu następuje weryfikacja czy w bazie nie występuje już dokument o parametrach określonych dla kontroli duplikacji. Jeżeli taki dokument już istnieje, dokument z pliku JPK\_VAT nie zostanie zaimportowany, a w logu z przebiegu importu pojawi się stosowna informacja.

Kliknięcie ikony *Uruchom import*

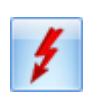

powoduje zaczytanie danych z pliku JPK VAT do bazy. Ikona jest aktywna po wskazaniu poprawnego pliku JPK\_VAT oraz zaznaczeniu rejestru sprzedaży i/lub rejestru zakupu do importu.

Wybranie opcji *Zamknij okno* powoduje rezygnację z importu i zamknięcie okna.

#### Uwaga

Pliki JPK\_VAT nie posiadają wszystkich potrzebnych informacji występujących na dokumentach w rejestrze VAT, dlatego też przy imporcie przyjmowane są pewne uproszczenia np. co do formy płatności, rodzaju transakcji, waluty, stawki VAT, opisu, kolumny KPiR, stanu dokumentu zwykły/wewnętrzny itp. W związku z tym po zaimportowaniu dokumentów należy zweryfikować ich poprawność.

W razie potrzeby należy skorzystać z operacji seryjnych dostępnych bezpośrednio w rejestrach VAT.

Na zaimportowanych dokumentach do rejestru zakupu VAT domyślnie ustawiane są odliczenia na TAK.

#### Uwaga

W pliku JPK VAT znajdują się tylko wartości z odliczeniami na TAK lub Warunkowo (przeliczone przez szacunkowy współczynnik struktury sprzedaży). Jeżeli więc na dokumencie

przed eksportem do pliku JPK\_VAT znajdowały się pozycje z odliczeniami na NIE oraz na TAK, wówczas do pliku zostaną wyeksportowane (a tym samym zaimportowane z niego) tylko te pozycje mające odliczenia na TAK. W przypadku odliczeń WARUNKOWO, po eksporcie do pliku te pozycje są mnożone przez szacunkowy współczynnik struktury sprzedaży. W związku z tym wartość brutto na zaimportowanym dokumencie w rejestrze zakupu VAT nie zawsze będzie się zgadzać z wartością brutto dokumentu sprzed eksportu do pliku JPK\_VAT. Należy więc po imporcie zweryfikować poprawność kwot brutto dokumentów.

W przypadku rejestrów sprzedaży VAT w kolumnie *Uwzględniaj w proporcji* ustawiane są domyślne wartości dla poszczególnych stawek VAT:

- Uwzględniaj dla stawek: 23%, 8%, 5%, 0%
- Tylko w mianowniku dla stawki ZW

Nie uwzględniaj – dla stawki NP W przypadku ustawionego w *Konfiguracji Firmy/ Księgowość/ Parametry* rodzaju księgowości **księga podatkowa**, na pozycjach zaimportowanych dokumentów w rejestrze sprzedaży VAT ustawiana jest kolumna KPiR *7.Sprzedaż*, natomiast na dokumentach w rejestrze zakupu VAT kolumna *10.Towary*.

Jeżeli ustawiony jest rodzaj

księgowości **ewidencja ryczałtowa**, na pozycjach zaimportowanych dokumentów w rejestrze sprzedaży VAT ustawiana jest stawka dla ryczałtu 3,00%.

Jeżeli w pliku JPK\_VAT znajdowały się dokumenty z pozycjami wykazywanymi w deklaracji VAT-7 w polach:

- 36 Podatek należny od towarów objętych spisem z natury,
- 37 Zwrot odliczonej lub zwróconej kwoty wydatkowanej na zakup kas rejestrujących,
- 38 Podatek od wewnątrzwspólnotowego nabycia środków transportu,
- 39 Kwota podatku od wewnątrzwspólnotowego nabycia paliw silnikowych,
- 47 Kwota podatku naliczonego od nabycia środków trwałych,
- 48 Kwota podatku naliczonego od pozostałych nabyć,
- 49 Kwota podatku naliczonego, o której mowa w art.89b ust. 1 ustawy,
- 50 Kwota podatku naliczonego, o której mowa w art.89b ust. 4 ustawy,

a więc wynikające z zastosowania na dokumentach atrybutów JPK\_VAT, pozycje te nie zostaną zaimportowane do rejestru VAT z pliku JPK\_VAT.

#### Uwaga

Na zaimportowanych dokumentach zostanie prawidłowo ustawiona data

rozliczenia w deklaracji VAT-7 jedynie w bazach, które za dany okres czasu rozliczają VAT metodą zwykłą. Jeśli w bazie docelowej wybrana jest metoda kasowa, wówczas należy ponownie zweryfikować datę uwzględnienia w deklaracji na poszczególnych dokumentach.

3. **Uruchamianie programu.** Jeżeli Comarch ERP Optima korzysta z lokalnego serwera SQL i podczas uruchamiania programu okaże się że usługa serwera baz danych jest zatrzymana, program Comarch ERP Optima podejmie próbę uruchomienia usługi silnika SQL, co umożliwi zalogowanie operatora do programu. Jeżeli okaże się, że program nie został uruchomiony z uprawnieniami administratora, pojawi się wówczas komunikat: *Nie udało się połączyć z bazą danych. Serwer SQL jest zatrzymany. Aby uruchomić serwer SQL program musi uruchomić się z uprawnieniami administratora. Czy uruchomić program z uprawnieniami administratora?* Wybór przez Użytkownika opcji *TAK* spowoduje ponowne uruchomienie programu Comarch ERP Optima z uprawnieniami administratora systemu Windows, co umożliwi uruchomienie lokalnej usługi serwera SQL i dalszą pracę w programie. W przypadku wybrania opcji *NIE* wyświetlany jest komunikat: *Nie udało się połączyć z bazą danych. Skontaktuj się z administratorem systemu.* Wówczas należy samodzielnie

uruchomić usługę i skonfigurować połączenie z serwerem baz danych bądź ponownie uruchomić program Comarch ERP Optima.

## <span id="page-35-0"></span>**Zmiany**

- 1. **Zakładka JPK na wstążce programu.** Na wstążce programu dodana została zakładka **JPK**. Po jej rozwinięciu pojawiają się następujące opcje:
	- **Pliki JPK** lista plików JPK przeniesiona z zakładki *Narzędzia/ Jednolity Plik Kontrolny* (opcja dostępna jest dla operatorów mających zaznaczony na swojej karcie parametr **Prawo eksportu plików JPK**).
	- **Import do rej. VAT** opcja umożliwiająca import dokumentów z plików JPK\_VAT do rejestrów VAT
	- **Informacje o JPK**  otwierana jest strona pomocy dotycząca [Jednolitego](https://pomoc.comarch.pl/optima/pl/2023_5/index.php/dokumentacja/jednolity-plik-kontrolny-jpk-w-comarch-erp-optima/) [Pliku Kontrolnego \(JPK\) w](https://pomoc.comarch.pl/optima/pl/2023_5/index.php/dokumentacja/jednolity-plik-kontrolny-jpk-w-comarch-erp-optima/)

[Comarch ERP Optima](https://pomoc.comarch.pl/optima/pl/2023_5/index.php/dokumentacja/jednolity-plik-kontrolny-jpk-w-comarch-erp-optima/).

Zakładka JPK nie jest widoczna dla operatorów mających włączoną
wersję uproszczoną programu.

- 2. **Dodawanie plików JPK.** Na oknie *Pliki JPK* naciśnięcie przycisku <Insert> powoduje podniesieni okna dodania obowiązkowego pliku JPK\_VAT. Okno dodawania plików JPK na żądanie US może zostać wywołane za pomocą skrótu <Shift>+<Insert>.
- 3. **Prawo eksportu plików JPK.** Operator ADMIN dla nowo utworzonych oraz konwertowanych z poprzednich wersji konfiguracyjnych baz danych ma zaznaczony na swojej karcie parametr **Prawo eksportu plików JPK**.
- 4. **Kreator parametrów firmy.** W kreatorze parametrów firmy pojawiającym się podczas pierwszego logowania do bazy firmowej krok z wyborem rachunku bankowego wraz z importem banków pojawia się przed krokiem służącym do wyboru urzędu skarbowego (wraz z importem urzędów).
- 5. **Archiwum wydruków.** Dostosowano Archiwum wydruków do zmienionego sposobu zapisywania danych operatora na dokumentach. Oprócz, jak dotychczas, zapisywania samego identyfikatora operatora, zapisywany jest również jego akronim oraz imię i nazwisko

(jeżeli są uzupełnione na formularzu operatora). Tak więc na liście dokumentów w Archiwum wydruków w kolumnie *Operator* pokazywane jest:

- Imię i nazwisko jeżeli zostały uzupełnione na formularzu operatora zostanie zapisane dla nowo tworzonych dokumentów w Archiwum wydruków,
- Akronim jeżeli imię i nazwisko nie zostały uzupełnione na formularzu operatora, akronim operatora zostanie zapisany dla nowo tworzonych dokumentów w Archiwum wydruków,
- Akronim z bazy konfiguracyjnej – dla dokumentów utworzonych w poprzednich wersjach programu podczas konwersji bazy przenoszone są na dokumenty akronimy i nazwiska operatorów z bazy konfiguracyjnej. Jeżeli jednak zdarzy się, że zostanie podpięta baza firmowa w której nie będzie uzupełnionych akronimów i nazwisk operatorów na dokumentach, wówczas pokazywany będzie akronim operatora pobrany z bazy konfiguracyjnej wg

identyfikatora operatora – wówczas w kolumnie *Operator* prezentowany jest akronim operatora z dopiskiem [KNF],

- jeżeli na dokumencie jest zapisany tylko identyfikator operatora (dokumenty utworzone poprzednich wersjach programu) i tego identyfikatora nie ma w bazie konfiguracyjnej (został usunięty lub baza firmowa była podłączona do innej bazy konfiguracyjnej), wówczas wartość w kolumnie *Operator* pozostanie pusta.
- 6. **Pieczątka firmy.** Podczas uzupełniania pieczątki firmy za pomocą importu danych z GUS, uzupełniane jest dodatkowo pole **Identyfikator podmiotu PUESC.**
- 7. **Filtry z parametrem dynamicznym.** Po wywołaniu filtra z parametrem dynamicznym, kursor ustawiany jest na pierwszym polu umożliwiającym wpisanie bądź wybranie wartości filtra.
- 8. **Import OPP.** W przypadku przerwania przez Użytkownika procesu importu Organizacji Pożytku Publicznego, do bazy

dodawane są OPP zaimportowane przed przerwaniem operacji.

- 9. **Informacje bieżące.** Zablokowano możliwość zmiany kodu dla standardowych terminów dla informacji bieżących. Dodatkowo podczas konwersji bazy, jeżeli nie będzie standardowych kodów terminów, zostaną one dodane.
- 10. **Otwieranie okien w programie.** Podczas otwierania okien w programie następuje weryfikacja, czy okno mieści się w całości w widocznej dla Użytkownika części ekranu. Jeżeli nie, jest ono otwierane wyśrodkowane. Umożliwia to poprawne wyświetlanie okien, w przypadku kiedy Użytkownik korzysta z programu na różnych stanowiskach (posiadających różne rozdzielczości ekranu).
- 11. **Usuwanie logów SOA z bazy.** Umożliwiono automatyczne usuwanie logów Serwisu Operacji Automatycznych z bazy danych. W tym celu w *Konfiguracji Stanowiska/ Serwis Operacji Automatycznych/ Parametry* dodano sekcję *Zapisywanie działania usługi* z parametrem **Usuwaj z bazy danych logi starsze niż**. Domyślnie wybrana jest dla parametru wartość 10 dni, ale Użytkownik może ją określić samodzielnie wybierając wartość z przedziału od 5 do 30 dni. W

przypadku Comarch ERP Optima w modelu usługowym logi SOA usuwane są po 10 dniach i Użytkownik nie ma możliwości zmiany tego parametru.

- 12. **Serwis Operacji Automatycznych.** Dla kolumny *Status* w logu z działania Serwisu Operacji Automatycznych jeżeli w szczegółach komunikatu występuje przynajmniej 1 błąd (status *ERROR*), wówczas w nagłówku tej operacji również widoczny jest status *ERROR.*
- 13. **Informacje o kluczu.** Jeżeli na kluczu znajduje się moduł Opis Analityczny, jest on pokazywany na zakładce *Moduły* w menu *Pomoc/ O programie/ Informacje o kluczu.*
- 14. **Rejestrator Czasu Pracy.** Rejestrator Czasu Pracy (RCP) do poprawnego działania wymaga zainstalowanego na stanowisku pakietu .NET Framework w wersji co najmniej 4.5.
- 15. **Comarch ERP Optima w modelu usługowym.** W przypadku Comarch ERP Optima w modelu usługowym zablokowano możliwość zmiany nazwy firmy w *Konfiguracji Programu/ Użytkowe/ Bazy danych.*
- 16. **Comarch ERP Optima w modelu usługowym.** W przypadku Comarch ERP Optima w modelu usługowym prowadzono weryfikację dostępnego dla Użytkownika

wolnego miejsca na jego dane. W sytuacji, kiedy wolne miejsce będzie się kończyć, podczas logowania pojawi się komunikat: "*Pozostało tylko 200MB wolnego miejsca dla maili, skrzynek operatorów oraz danych binarnych zapisanych w bazie. Zgłoś się do Asysty Comarch w celu zwiększenia limitu lub usuń zbędne dane".*

# **Poprawiono**

- 1. **Łączenie kart kontrahentów.** Podczas łączenia kart kontrahentów w kroku *Aktualizacja danych w bazie konfiguracyjnej* mógł pojawiać się komunikat: *Dane w postaci ciągu lub dane binarne zostaną obcięte*. Działanie poprawiono.
- 2. **Eksport danych.** Ułatwiono zapisywanie danych na dysk lokalny w przypadku kiedy Comarch IBARD nie jest zainstalowany na danym stanowisku (opcja zapisu w IBARD jest wówczas nieaktywna).
- 3. **Usuwanie bazy danych.** W specyficznych sytuacjach podczas usuwania bazy firmowej w *Konfiguracji*

*Programu/ Użytkowe/ Bazy danych* (po wybraniu opcji *Fizyczne skasowanie bazy danych z serwera*) baza nie była usuwana. Działanie poprawiono.

4. **Biuro rachunkowe.** Poprawiono mechanizm pobierania modułów przez Comarch ERP Menadżer Kluczy podczas logowania do programu Biuro Rachunkowe.

# **Kasa/Bank**

## **Nowości**

1. **Automatyczne rozliczanie przy imporcie przelewów.** Dodano kolejną opcję rozliczania importowanych przelewów. Po zaznaczeniu **Rozliczaj przy imporcie** w oknie *Import przelewów* oprócz dotychczasowych opcji rozliczania (tj. *wg identyfikatora*, *w g identyfikatora oraz kolejno według podmiotu i kwoty*, *wg identyfikatora oraz kolejno według kwoty i opisu*) dostępna jest kolejna **wg identyfikatora oraz kolejno według podmiotu i opisu**.

Po wybraniu tej opcji program próbuje najpierw połączyć dokumenty o takim samym identyfikatorze. Jeżeli nie uda się sparowanie płatności po identyfikatorze operacji, to sprawdzane jest drugie kryterium, tj. podmiot i opis. Program wyszukuje nierozliczone płatności na ten sam podmiot jaki jest na importowanym zapisie, jeżeli znajdzie taką płatność to dalej sprawdzane jest czy pole *Opis* na importowanym zapisie zawiera ciąg znaków z pola *Numer obcy*/ *Opis do banku* ze zdarzenia. W przypadku gdy uda się znaleźć odpowiednią płatność, następuje ich rozliczenie.

### **Zmiany**

1. **Wydruk przelewu do ZUS.** Przelewy do ZUS z datą 01.01.2018 lub późniejszą powinny być realizowane jako przelewy zwykłe. W związku z tym na formularzu płatności do ZUS z data realizacii 01.01.2018 lub późniejszą

ukryto **wydruk Przelew ZUS**. Wydruk *Dokumenty zaznaczone> Przelew ZUS* z listy płatności jest zawsze widoczny, natomiast drukowane są tylko płatności z datą realizacji starszą niż 01.01.2018.

- 2. **AKC-WW. Wydruk przelewu do US.** W przypadku wydruku przelewu do US dla płatności z deklaracji AKC-WW, w polu 12 drukowana jest informacja: AKC-WW.
- 3. **Lista raportów kasowych/bankowych. Sortowanie.** Na liście raportów kasowych/bankowych, umożliwiono sortowanie po kolumnie **Waluta** jeżeli w filtrze wybrana jest opcja –wszystkie-.
- 4. **Dokumenty rozliczone. Rozliczenia podmiotu.** Po podświetleniu pozycji na *liście dokumentów rozliczonych* i wciśnięciu **<CTRL>+<SHIFT>+<R>** pojawia się lista *Rozliczeń podmiotu* wyfiltrowana do podmiotu wybranego na rozliczanym dokumencie.

# **Poprawiono**

- 1. **Ponaglenia zapłaty. Pracownik.** Przy generowaniu ponagleń zapłaty, w oknie *Dokumenty proponowane do generacji ponagleń zapłaty* nie były widoczne dokumenty wystawione na pracowników. Działanie poprawiono.
- 2. **Noty odsetkowe. Pracownik.** Przy generowaniu not odsetkowych, w oknie *Dokumenty proponowane do generacji not odsetkowych* nie były widoczne dokumenty wystawione na pracowników. Działanie poprawiono.

# **[Handel z](https://pomoc.comarch.pl/optima/pl/2023_5/index.php/dokumentacja/handel-z-magazynem-2018-1-1/) [magazynem](https://pomoc.comarch.pl/optima/pl/2023_5/index.php/dokumentacja/handel-z-magazynem-2018-1-1/)**

Spis treści

#### **[Handel](#page-46-0)**

- [Nowości](#page-46-1)
- [Zmiany](#page-85-0)
- [Poprawiono](#page-89-0)

#### **[Comarch ERP Optima Detal](#page-91-0)**

[Nowości](#page-92-0)

[Poprawiono](#page-94-0)

#### **[Współpraca z Comarch](#page-94-1) [Mobile](#page-94-1)**

- [Zmiany](#page-95-0)

[Poprawiono](#page-96-0)

# <span id="page-46-0"></span>**Handel**

## <span id="page-46-1"></span>**Nowości**

1. **Przesyłki kurierskie – DHL.** W wersji **2018.1.1 Comarch ERP Optima** wprowadzono integrację z kurierem **DHL**. Użytkownik może m.in. zdefiniować domyślne parametry dla nadawanych paczek, seryjnie dla kilku zleceń zamawiać kuriera czy drukować potwierdzenia nadania. Uwaga Integracja **Comarch ERP Optima** z **DHL** jest dostępna wyłącznie dla użytkowników posiadających aktualną gwarancję na program, bez względu na posiadane moduły.

Uwaga

W programie **Comarch ERP**

**Optima** możliwa jest obsługa wyłącznie przesyłek krajowych. Uwaga W ramach współpracy **Comarch ERP Optima** z kurierem **DHL** obsługiwane są tylko standardowe przesyłki.Wymiary przesyłki standardowej: umieszczonej na palecie (łącznie z paletą): 1,2 x 0,8 x 2,1 (m), nieumieszczonej na palecie (łącznie z opakowaniem): 1,4 x  $0.6 \times 0.6$  (m). W przypadku, gdy którykolwiek z boków przekracza wyżej wymienione wymiary w programie nie ma możliwości oznaczenia paczki jako niestandardowej.

#### **Adresy nadawcze**

W menu *System/ Konfiguracja/ Firma/ Dane firmy*/ *Adresy nadawcze* znajduje się lista adresów firmowych, kontaktowych oraz adresów nadawczych, z których mogą być realizowane przesyłki.

Jest to wspólna lista adresów nadawczych dla DHL, DPD, Sendit oraz dla SENT.

Do listy adresów automatycznie dodawany jest adres firmowy uzupełniony danymi wprowadzonymi w menu *System/ Konfiguracja/ Firma/ Dane firmy/ Pieczątka firmy*. Adres ten ma zaznaczone opcje **Domyślny** i **Korespondencyjny**. Pozycji tej nie można usuwać ani edytować. Możliwe jest natomiast dodanie kolejnych adresów nadawczych. Użytkownik jako adres domyślny lub korespondencyjny może wskazać inny adres niż firmowy. Zaznaczenie parametru **Domyślny** lub **Korespondencyjny** na jednym adresie, spowoduje wyłączenie go na innym.

Adres domyślny jest automatycznie przenoszony na nowo utworzone Zlecenie nadania przesyłki jako adres Nadawcy.

Na liście przewozowym drukowana jest nazwa

wprowadzona na formularzu adresu nadawczego, o ile nie została zmieniona bezpośrednio na Zleceniu nadania przesyłki.

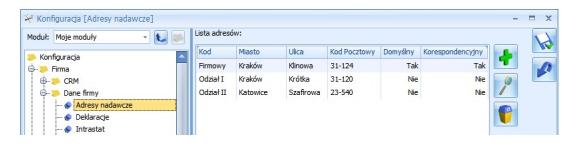

Lista adresów nadawczych

Adres korespondencyjny jest adresem kontaktowym.

#### **Konfiguracja DHL**

Aby skonfigurować współpracę z DHL, w menu *System/ Konfiguracja/ Firma/ Przesyłki/ DHL* na zakładce **[Ogólne]** należy zaznaczyć parametr **DHL**, następnie należy podać dane dostępowe otrzymane od DHL:

- **login DHL24 WebApi,**
- **hasło DHL24 WebApi,**
- **numer SAP Klienta.**

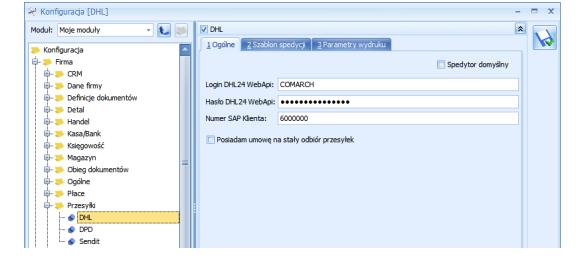

Konfiguracja firmy/ Przesyłki/ DHL – parametry

ogólne

**Posiadam umowę na stały odbiór paczek** – należy zaznaczyć jeśli z DHL jest podpisana tego typu umowa. Wówczas zlecenia z programu są rejestrowane w systemie kuriera wyłącznie celem nadania numeru listu przewozowego i przygotowania etykiet. Nie jest weryfikowana dostępność kuriera w dniu określonym jako data nadania przesyłki, ale użytkownik może informacyjnie tą datę ustalić na formularzu Zlecenia nadania przesyłki na zakładce **[DHL]**. W innym wypadku domyślnie będzie wstawiana data bieżąca.

#### **Zakładka [Szablon spedycji]:**

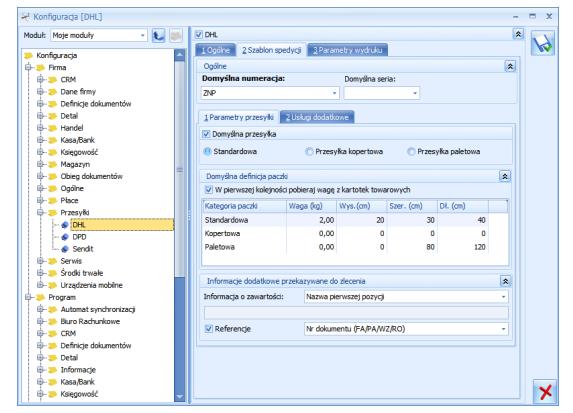

Konfiguracja firmy/ Przesyłki/ DHL – Szablon

```
spedycji
```
#### **Ogólne:**

```
Domyślna numeracja –
     należy wskazać
     domyślny schemat
     numeracji dla Zleceń
     nadania przesyłki
     spośród
     zdefiniowanych w
     menu System/
     Konfiguracja/ Firma/
     Definicje
     dokumentów/ Wspólne/
     Zlecenia nadania
     paczek.
    Domyślna seria – dla
     Zleceń nadania
     przesyłki można
     wskazać domyślną
     serię numeracji
     spośród
     zdefiniowanych w
     menu System/
     Konfiguracja/ Firma/
     Definicje
     dokumentów/ Wspólne/
     Serie dokumentów –
     Zlecenie nadania
     przesyłki.
Aby przesyłka została
automatycznie dodana na
tworzone Zlecenie nadania
przesyłki, na zakładce
[Parametry przesyłki]
należy zaznaczyć parametr
```
- **Domyślna przesyłka** i wybrać typ przesyłki:
	- **Standardowa** typowa przesyłka krajowa,
	- **Przesyłka kopertowa** – DOX, np. do przesyłania dokumentów,
	- **Przesyłka paletowa** przesyłany towar jest spakowany na paletach.

Na Zleceniu nadania przesyłki domyślnie będzie tworzona paczka o zadanym powyżej typie.

Dla poszczególnych typów można określić:

- wagę w kg (maks. 999,99 kg),
- wysokość, szerokość, długość paczki w cm (dopuszczalne tylko liczy całkowite).

Dla przesyłki paletowej domyślnie ustawiona jest szerokość 80 cm i długość 120 cm.

Jeśli skonfigurowano wagę/ wymiary przesyłki, a nie zaznaczono parametru **Domyślna przesyłka**, przesyłka o zadanych parametrach nie jest

automatycznie dodawana na Zlecenie, natomiast po ręcznym wybraniu na Zleceniu danego typu przesyłki, jej wymiary podpowiedzą się automatycznie zgodnie z ustawionymi w konfiguracji.

**W pierwszej kolejności pobieraj wagę z kartotek towarowych** – po zaznaczeniu parametru przy generowaniu Zlecenia nadania przesyłki wyliczana jest sumaryczna waga pozycji z dokumentu, na podstawie którego powstało ZNP (waga, która jest brana do wyliczenia znajduje się na formularzu towaru, na zakładce **[Dodatkowe]**). Jeśli łączna waga pozycji przekracza wagę maksymalną, na zleceniu zostanie ona zaokrąglona do wartości granicznej – 999,99 kg.

**Waga** ustalona przez użytkownika w konfiguracji jest brana domyślnie dla pojedynczej paczki wskazanej na zleceniu jeżeli:

ZNP jest tworzone

ręcznie (nie do FA/ PA/ WZ/ RO),

- parametr **W pierwszej kolejności pobieraj wagę z kartotek towarowych** jest niezaznaczony,
- parametr **W pierwszej kolejności pobieraj wagę z kartotek towarowych** jest zaznaczony, ale suma wagi pozycji z dokumentu wynosi zero.

Na etykiecie przesyłki można drukować dodatkowe informacje, w związku z tym w sekcji **Informacje dodatkowe przekazywane do zlecenia** można ustawić domyślne parametry:

> **Informacja o zawartości**: **Ustalona treść** – jeśli zostanie wpisana w konfiguracji, będzie domyślnie przenoszona na Zlecenie nadania przesyłki. Wartość można

```
uzupełnić/
      zmodyfikować z
      poziomu ZNP.
     Nazwa
      pierwszej
      pozycji –
      brana z
      dokumentu, do
      którego
      tworzone jest
      Zlecenie
      nadania
      przesyłki,
     Nr dokumentu
      (FA/ PA/ WZ/
      RO) – z
      którego
      powstało ZNP,
     Nr powiązanego
      zamówienia
      (RO) –
      zostanie
      przeniesiony
      zarówno kiedy
      ZNP jest
      tworzone
      bezpośrednio z
      RO, jaki i
      kiedy jest
      tworzone z FA/
      PA/ WZ
      powstałych na
      podstawie RO.
Referencje:
     Nr dokumentu
      (FA/ PA/ WZ/
      RO) – z
```

```
którego
powstało ZNP,
Nr powiązanego
 zamówienia
 (RO) –
 zostanie
 przeniesiony
 zarówno kiedy
 ZNP jest
 tworzone
 bezpośrednio z
RO, jaki i
 kiedy jest
 tworzone z FA/
 PA/ WZ
 powstałych na
podstawie RO.
```
Na zakładce **[Usługi dodatkowe]** można określić domyślne usługi dodatkowe dla tworzonych ZNP:

**Ustawiaj domyślnie pobranie – po zaznaczeniu parametru na ZNP (zakładka [Paczki i usługi]) będzie zaznaczona opcja Pobranie – parametr dotyczy kwoty, jaka ma zostać pobrana od odbiorcy przesyłki**

> **jeśli forma płatności na dokumencie to –** po zaznaczeniu parametru należy

wybrać formy płatności, których ma dotyczyć pobranie. Na ZNP tworzonym do dokumentu FA, PA, RO ustawiane będzie **pobranie** w sytuacji, kiedy na dokumencie wskazano jako główną formę płatności taką samą jak ta wskazana w konfiguracji.Na Zleceniu Nadania Przesyłki powstałym z Wydania Zewnętrznego: zostanie ustawione **pobranie** w sytuacji kiedy WZ generuje płatność i w konfiguracji wskazano taką samą formę płatności jak na WZ, dla WZ niegenerująceg o płatności zostanie ustawione **pobranie** na ZNP w oparciu o formę płatności z

```
powiązanego
     dokumentu FA,
      PA. Jeśli WZ
     jest powiązane
     tylko z RO,
     pobranie
      zostanie
      ustawione na
     ZNP w oparciu
      o formę
      płatności z
     RO.
     dla WZ
     niegenerująceg
     o płatności i
     niepowiązanego
      z dokumentem
     handlowym,
     pobranie na
      ZNP nie
      zostanie
      zaznaczone.
Kwota pobrania:
     z dokumentu –
     wartość na ZNP
      zostanie
     wyliczona w
     PLN na
     podstawie
     wartości
      brutto
     dokumentu, z
     którego
     powstało
     zlecenie. W
     przypadku
      zaznaczenia
```
tej opcji, na zleceniu tworzonym ręcznie wartość domyślnie wynosi 0,00 PLN.

**ustalona** – podana wartość domyślnie podpowie się na Zleceniu nadania przesyłki.

**Deklarowana wartość/ Ubezpieczenie** (maksymalna wartość ubezpieczenia to 100 000 PLN)**:**

- **z dokumentu** wartość na ZNP zostanie wyliczona w PLN w zaokrągleniu wzwyż do pełnych złotych na podstawie wartości brutto dokumentu, z którego powstało zlecenie. W przypadku zaznaczonej tej opcji, na zleceniu tworzonym ręcznie
	- wartość domyślnie wynosi 0PLN.
- **ustalona** wartość podana w pełnych

złotych domyślnie podpowie się na Zleceniu nadania przesyłki.

**Dokumenty zwrotne** – usługa, która powoduje, że kurier dostarczając przesyłkę odbierze od odbiorcy podpisany dokument (np. fakturę, umowę..). Po zaznaczeniu tej opcji można wybrać opcję **Nr dokumentu** – wówczas będzie to dokument, na podstawie którego powstało zlecenie.

Usługi dodatkowe można modyfikować z poziomu formularza Zlecenia nadania przesyłki (zakładka **[Paczki i usługi]**).

**Zakładka [Parametry wydruku]:**

DHL udostępnia dwa formaty wydruku listu przewozowego: **A4** oraz **A6 (Etykieta BLP)**.

W zależności od wybranego formatu dostępne są dwa rozszerzenia plików:

> **PDF** dla formatu A4, **PDF** lub **ZPL** dla

#### formatu A6 (etykieta).

Uwaga

W przypadku **Comarch ERP Optima** w modelu usługowym do drukowania listów przewozowych w formacie A6 wymagana jest drukarka ze strownikiem wspierającym **EasyPrint.**

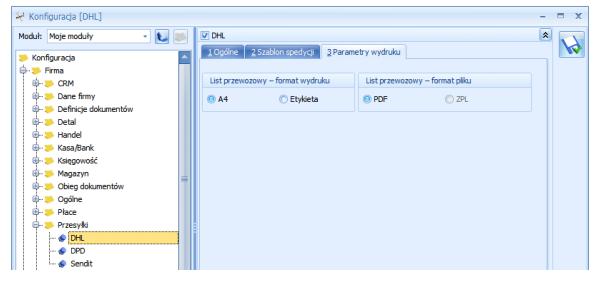

### **Generowanie przesyłek kurierskich**

#### **Lista przesyłek**

Opcja generowania Zleceń nadawania przesyłek znajduje się jak dotychczas w menu *Ogólne/ Nadanie przesyłki bądź z poziomu listy/ formularza d*okumentu RO, FA, PA, WZ

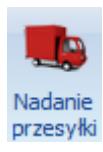

na górnej wstążce **Przesyłki** 

Na dokument, z którego utworzono Zlecenie nadania

przesyłki przenoszony jest Nr listu przewozowego ze zlecenia (jest on widoczny na formularzu dokumentu, na zakładce **[Kontrahent]**). Należy pamiętać, że nr listu przewozowego nie jest przenoszony, na dokumenty powiązane z dokumentem, z którego utworzono ZNP.

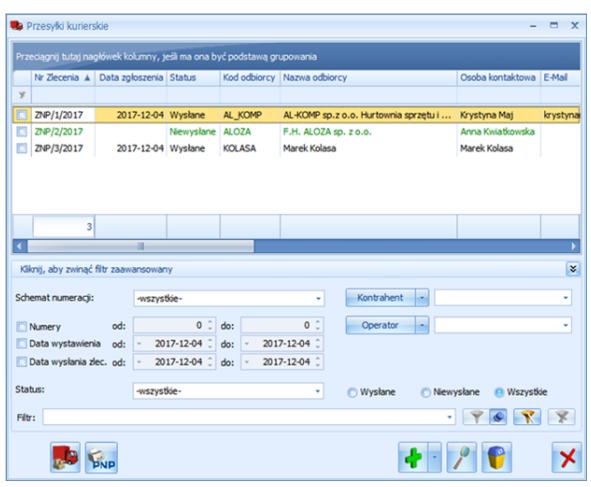

Lista zawiera kolumny:

- *Nr zlecenia* numer dokumentu Zlecenia nadania przesyłki nadany zgodnie ze stosowanymi schemata mi numeracji.
- *Data zgłoszenia* data wysłania zlecenia do serwisu firmy kurierskiej.
- *Status* status dokumentu Zlecenia

nadania przesyłki. Dokumenty ze statusem *Nie wysłane* wyświetlane są w kolorze zielonym, można je dowolnie edytować. Dokumenty *Wysłane* s ą zablokowane do edycji, na liście wyświetlają się w kolorze czarnym.

- *Kod odbiorcy* kod odbiorcy przesyłki.
- *Nazwa odbiorcy* pierwsza linia nazwy odbiorcy przesyłki.
- *Osoba kontaktowa* osoba kontaktowa odbiorcy.
- *E-Mail* adres email osoby kontaktowej odbiorcy.
- *Telefon –* numer telefonu osoby kontaktowej odbiorcy.
- *Status przesyłki*  informacja o statusie poprawności przesłania przesyłki do spedytora pobierana z serwisu firmy kurierskiej. Kolumna informuje o tym, czy zlecenie

przesyłki zostało poprawnie przesłane do spedytora (w zależności od spedytora i jego ustawień może pokazywać wartości: Kurier został zamówiony, Zlecenie przesyłki przesłane do spedytora, Nie powiodło się zlecenie przesyłki u spedytora. Zweryfikuj zwrócone błędy). *Data statusu* – data nadania statusu pobierana z serwisu firmy kurierskiej. *Nr Listu Przewozowego –* wyświetlane są nr poszczególnych paczek ze zlecenia oddzielone przecinkiem, *Błąd walidacji* – informacja, o błędzie, który wystąpił podczas wysyłki zlecenia, *Spedytor* – spedytor, u którego realizowane jest ZNP,

*Kod nadawcy*, *Nazwa*

#### *nadawcy* – podany na zleceniu.

Dodatkowo dla listy można wybrać kolumnę *Numer zlecenia odbioru* **–** jest to numer nadany przez firmę kurierską.

Lista jest obsługiwana przez standardowe przyciski **Dodaj, Usuń, Zmień.**

W dolnej części listy oprócz standardowych filtrów, możliwe jest filtrowanie według Statusu z dokumentu Zlecenia nadania przesyłki oraz statusu przesyłki nadawanego

przez firmę kurierską.

Dodatkowo na liście przesyłek kurierskich dla pozycji zaznaczonych na liście bądź dla podświetlonego zlecenia dostępne są:

 – *zamówienie kuriera*. Przycisk pozwala na rejestrację oraz na seryjne zamówienie kuriera dla zaznaczonych zleceń. Po wybraniu tej opcji generowane jest okno, w którym należy określić

datę i przedział czasowy, w którym ma przyjechać kurier:

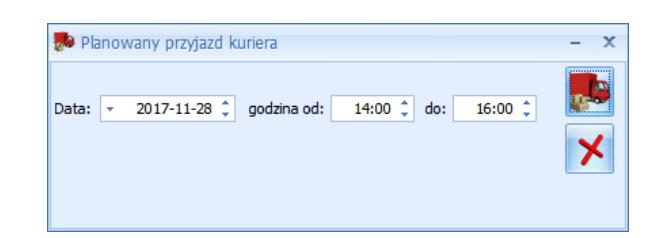

Jeżeli zlecenie nie może zostać zarejestrowane w logu z operacji pojawi się odpowiedni komunikat i zostanie ono pominięte. Pozostałe zlecenia zostaną przesłane do spedytora i zostaną im nadane numery listów przewozowych.

#### Uwaga

Jeśli zaznaczone zlecenia zostaną prawidłowo zarejestrowane w systemie spedytora, ale któreś nie spełni warunku zamówienia kuriera, wówczas seryjna próba zamówienia kuriera dla wszystkich zaznaczonych zleceń zakończy się niepowodzeniem. Zarejestrowany błąd zostanie ustawiony na wszystkich przesyłkach danego spedytora, do których zlecany był odbiór.

Błędy zwrócone przez serwis kuriera DHL będą wyświetlane w kolumnie *Błąd walidacji* oraz w dedykowanym polu na formularzu ZNP.

PNP – *Drukuj potwierdzenie nadania przesyłek* – drukowane jest Potwierdzenie nadania przesyłek dla wszystkich zleceń z danego dnia łącznie z tymi, które zostały utworzone bezpośrednio przez serwis DHL, stąd wydruk może się różnić z danymi widniejącymi w programie. W raporcie uwzględnione są te zlecenia z programu, dla których wcześniej wydrukowano list przewozowy.

**Formularz nadania przesyłki DHL**

**Opis zakładki [Ogólne]**

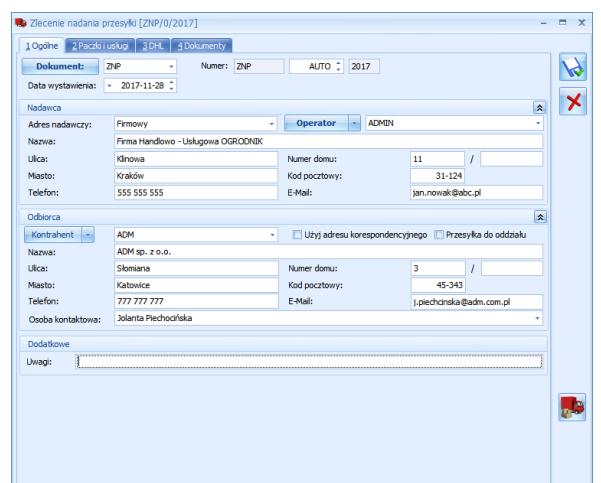

Dla **DHL** na formularzu dostępny jest przycisk umożliwiający zamówienie

kuriera . Domyślnie ma to miejsce z terminem widocznym na formularzu, na zakładce **[DHL]**. Użytkownik może zmienić termin ręcznie przed wybraniem opcji zamówienia kuriera.

W programie nie ma możliwości anulowania zlecenia, dla którego zamówiono kuriera. W razie takiej konieczności należy skontaktować się z kurierem osobiście lub anulować zlecenie za pośrednictwem serwisu DHL24.

Uwaga Poprzez serwis DHL24 istnieje między innymi

możliwość rejestracji przesyłek, usuwania zleceń (również tych, które utworzone były w Comarch ERP Optima), czy anulowania zamówionego kuriera. Operacje wykonywane poprzez serwis DHL24 nie będą miały jednak odzwierciedlenia w systemie Comarch ERP Optima oraz na zaewidencjonowanych w nim zleceniach nadania przesyłki.

#### **Zakładka [Ogólne]:**

- **Dokument** numer dokumentu ZNP zgodnie z domyślnym schematem numeracii wybranym w konfiguracji,
- **Data wystawienia** data utworzenia zlecenia w **Comarch ERP Optima**,
- **Nadawca** jako adres nadawczy automatycznie ustawiany jest domyślny adres z menu *System/ Konfiguracja/ Firma/ Dane firmy/ Adresy nadawcze*. Użytkownik może po rozwinięciu

listy wybrać inny adres spośród wprowadzonych w konfiguracji lub wpisać go ręcznie, bezpośrednio na dokument.Osobą obsługującą to zlecenie domyślnie jest **operator** aktualnie zalogowany. Możliwe jest wskazanie innego operatora lub pracownika. **Telefon** oraz adres **e-mail** pobierany jest z karty operatora/ pracownika. W przypadku pracownika numer telefonu pobierany jest z pola **Telefon SMS** lub, jeżeli pole to nie jest uzupełnione, numer wczytywany jest z pola **Telefon**. Dane te można również uzupełnić bezpośrednio na zleceniu. **Odbiorca** – odbiorcę przesyłki można wybrać z listy podmiotów. Dane teleadresowe są

pobierane z karty wybranego odbiorcy. Dodatkowo należy wskazać osobę kontaktową. Można ją wpisać ręcznie lub wybrać z listy przedstawicieli danego kontrahenta. Jeżeli przedstawiciel zostanie wybrany z listy, adres i telefon zostanie zaktualizowany zgodnie z danymi przypisanymi do tego przedstawiciela. Dane odbiorcy można wpisać ręcznie bezpośrednio na dokument Zlecenia nadania przesyłki. **Użyj adresu korespondencyjnego** – po zaznaczeniu parametru na zlecenie pobierany jest adres korespondencyjny z karty podmiotu – na ten adres zostanie nadana przesyłka, **Przesyłka do oddziału** – należy zaznaczyć, jeśli

przesyłka ma być
transportowana między oddziałami firmy. Jako adres odbioru należy wskazać jeden spośród zdefiniowanych w menu *System/ Konfiguracja/ Firma/ Dane firmy/ Adresy nadawcze*,

**Uwagi** – pole umożliwiające wpisanie uwag do zlecenia.

**Zakładka [Paczki i usługi]:**

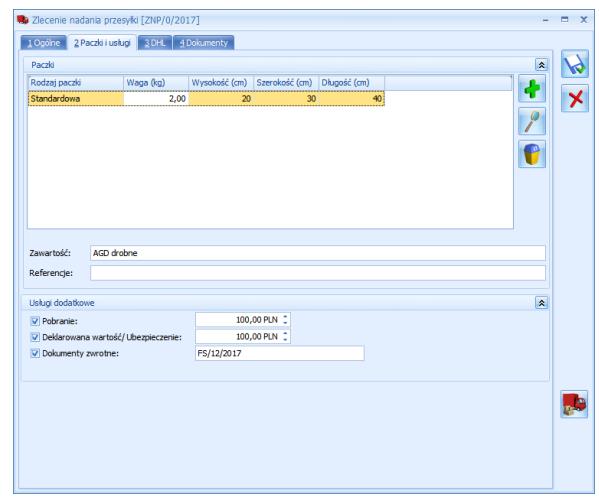

**Tabela Paczki**:

jeśli w konfiguracji DHL zaznaczono **Domyślna paczka**, automatycznie podpowiada się rodzaj paczki wraz z jej parametrami (waga, wysokość,

szerokość, długość). Domyślne parametry wybranej przesyłki są ustawiane zgodnie z konfiguracją.

Dla przesyłek kopertowych nie jest wymagane podawanie wymiarów.

> **Waga** – kolumna do wpisania wagi przesyłki. Waga podana w konfiguracji jest brana domyślnie dla pojedynczej paczki na zleceniu jeżeli: ZNP jest tworzone ręcznie (nie do FA/ PA/ WZ/ RO), parametr w konfiguracji DHL: **W pierwszej kolejności pobieraj wagę z kartotek towarowych** jest niezaznaczony, parametr **W pierwszej kolejności pobieraj wagę z kartotek**

```
towarowych
          jest
          zaznaczony,
          ale suma wagi
          pozycji z
          dokumentu
          wynosi zero.
          Jeśli suma wag
          pozycji jest
          większa od
          zera, zostanie
          ona ustawiona
          na zleceniu
          dla przesyłki.
Zawartość – należy podać
informacje o zawartości
przesyłki. Domyślnie
podpowiada się wartość
zgodnie z ustawieniem w
konfiguracji DHL.
```
Na zleceniu można ponadto podać:

- **dane referencyjne przesyłki** – w konfiguracji DHL można ustawić, aby domyślnie był to **Nr dokumentu (FA/ PA/ WZ/ RO)** – z którego powstało ZNP bądź **Nr powiązanego zamówienia (RO)**,
- **kwotę pobrania**  w konfiguracji DHL można określić

automatyczne ustawianie pobrania. Maksymalna wartość pobrania możliwa do wpisana w programie to 6 500,00 PLN.

**wartość**

#### **ubezpieczenia**

**przesyłki** (w pełnych złotych) – w konfiguracji można wpisać kwotę, która będzie się domyślnie podpowiadała bądź będzie wyliczona automatycznie w zaokrągleniu wzwyż do pełnych złotych na podstawie wartości brutto dokumentu, z którego powstało zlecenie. Wartość maksymalna to 100 000 PLN. Jeśli podano kwotę pobrania, należy również podać wartość ubezpieczenia (musi być ona nie mniejsza niż kwota pobrania). **Dokumenty zwrotne** – usługa, która powoduje, że kurier dostarczając przesyłkę odbierze od odbiorcy

podpisany dokument (np. fakturę, umowę..). W konfiguracji DPD można wybrać opcję **Nr dokumentu** – wówczas będzie to dokument, na podstawie którego powstało zlecenie bądź można wpisać identyfikator dokumentu ręcznie na zleceniu.

**Zakładka [DHL]:**

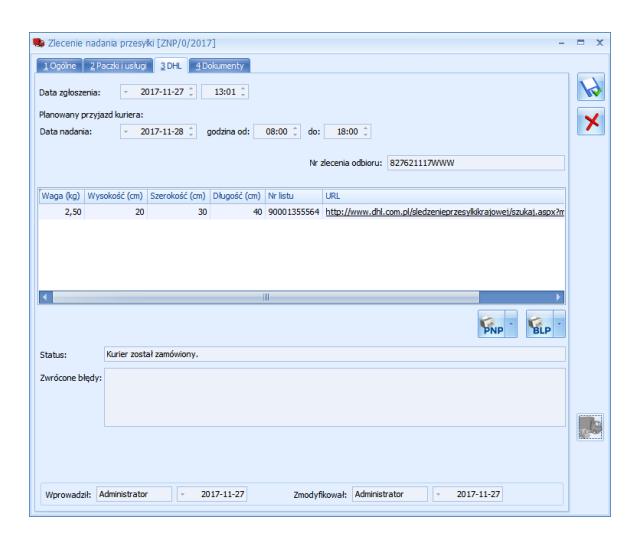

**Data zgłoszenia** – data wysłania zlecenia do serwisu firmy kurierskiej.

**Planowany przyjazd kuriera: Data nadania** – należy podać datę i przedział czasowy, w którym ma przyjechać kurier. Domyślnie dla zleceń tworzonych przed godziną osiemnastą,

podpowiada się data bieżąca i przedział czasowy od najbliższej pełnej godziny do dwóch godz. w przód. Podczas edycji zlecenia, które ma datę nadania starszą od bieżącej, zostanie ona przestawiona na bieżącą.

**Nr zlecenia odbioru** – numer zlecenia nadany przez firmę kurierską.

W tabeli znajduje się lista paczek wraz z przypisanym do nich numerem listu przewozowego oraz adresem URL. Po kliknięciu w link użytkownik zostanie przeniesiony na stronę internetową, na której może śledzić przesyłkę.

 – *podgląd/ wydruk Potwierdzenia Nadania Przesyłki*. Drukowany jest raport dla wszystkich przesyłek zarejestrowanych w systemie kuriera z datą nadania taką, jak ta ustawiona na ZNP. Do raportu brane są tylko te przesyłki, dla których wydrukowano uprzednio list przewozowy.

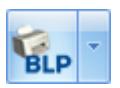

 – *podgląd/wydruk Listu Przewozowego*. Drukowane są listy przewozowe dla wszystkich paczek na zleceniu.

**Status** – status przesyłki.

**Zwrócone błędy** – informacja, o błędzie, który wystąpił podczas wysyłki zlecenia.

#### **Zakładka [Dokumenty]**

W sekcji *Dokumenty powiązane* wyświetlany jest dokument, z którego zostało utworzone zlecenie.

Jeśli włączony jest moduł *Obieg dokumentów*, wówczas pod tabelą dokumentów skojarzonych pojawią się informacje na temat powiązanych dokumentów z Biblioteki Dokumentów. W przypadku modułu *CRM* dodatkowo pojawia się lista powiązanych kontaktów i zadań.

2. **Współpraca z kurierem DPD.** W najnowszej wersji Comarch ERP Optima obsłużono zamawianie odbioru przesyłek przez

kuriera. Do tej pory obsługa DPD wiązała się z koniecznością posiadania umowy na odbiór stały. Wraz z wersją 2018.1.1 użytkownik nie musi posiadać takiej umowy dzięki wprowadzeniu funkcji zamówienia odbioru zarejestrowanych zleceń przez kuriera. Na formularzu zlecenia na zakładce [DPD] dostępna jest sekcja **Planowany przyjazd kuriera: Data nadania** – należy tu podać datę i przedział czasowy, w którym ma przyjechać kurier. Domyślnie dla zleceń tworzonych przed godziną osiemnastą, podpowiada się data bieżąca i przedział czasowy od najbliższej pełnej godziny do dwóch godz. w przód. Podobnie przy zamawianiu kuriera z listy. Po pomyślnym wykonaniu operacji zamówienia kuriera dla zlecenia nadawany jest przez firmę kurierską **Nr zlecenia odbioru** widoczny na formularzu zlecenia na zakładce **[DPD]** oraz na liście w kolumnie *Numer zlecenia odbioru.*

Dla Klientów, którzy posiadają umowę na stały odbiór umożliwiono oznaczenie tego faktu w menu *System/ Konfiguracja/ Firma/ Przesyłki/ DPD – zakładka [Ogólne] poprzez parametr Posiadam umowę na stały odbiór paczek. Jeśli jest zaznaczony, tworzone zlecenia będzie można tylko zarejestrować w systemie kuriera celem nadania numeru listu przewozowego oraz wydrukowania potrzebnych dokumentów przewozowych*

- 3. **Tworzenie Faktury Sprzedaży, Paragonu z listy towarów.** W menu *Ogólne/ Cennik* oraz *Handel/ Zasoby* w menu kontekstowym (pod prawym przyciskiem myszy) dodano opcje: **Utwórz fakturę, Utwórz paragon.** 
	- dokument tworzony jest dla pozycji cennikowych zaznaczonych na liście bądź dla pozycji podświetlonej na liście, jeśli nie zaznaczono żadnych pozycji, na dokumencie

domyślnie podpowiada się kontrahent !NIEOKREŚLONY!, cena na dokument jest pobierana zgodnie z ustawioną na liście towarów, magazyn na dokumencie tworzonym z listy zasobów podpowiada się odpowiednio w kolejności jako: magazyn wybrany na liście zasobów, magazyn domyślny operatora, magazyn domyślny stanowiska, magazyn główny. magazyn na dokumencie tworzonym z cennika podpowiada się odpowiednio w kolejności jako: magazyn domyślny operatora, magazyn domyślny stanowiska, magazyn

- 4. **Tworzenie Faktury Sprzedaży, Paragonu z listy kontrahentów.** W menu *Ogólne/ kontrahenci* na liście kontrahentów pod prawym przyciskiem myszy (menu kontekstowe) dodano opcje**: Utwórz fakturę, Utwórz paragon.** 
	- dokument tworzony jest dla kontrahenta podświetlonego na liście,
	- dokument tworzony jest zgodnie z warunkami handlowymi ustalonymi na karcie kontrahenta,
	- magazyn na tworzonym dokumencie
		- podpowiada się
		- odpowiednio w
		- kolejności jako:
			- magazyn domyślny operatora,
			- magazyn domyślny stanowiska,
			- magazyn główny.
- 5. **Weryfikacja statusu VAT kontrahenta na PZ, WZ, FPF**. Dodano automatyczną weryfikację statusu VAT kontrahenta na dokumencie

Przyjęcia Zewnętrznego, Wydania Zewnętrznego oraz na Fakturze Pro Forma. Jeżeli w menu *System/ Konfiguracja/ Firma/ Ogólne/ Parametry* parametr **Automatyczna weryfikacja statusu VAT na dokumentach handlowych** jest zaznaczony, po wyborze kontrahenta bądź zmianie jego numeru NIP na PZ, WZ, FPF oraz na korektach do PZ, WZ nastąpi automatyczna weryfikacja czy jest on podatnikiem VAT. Z prawej strony okna wyświetlana jest informacja o weryfikacji:

NIP 2968987425 nie jest zarejestrowany w VAT.

Funkcja działa tylko w momencie dodawania dokumentu z datą bieżącą, na którym parametr **Podatnik VAT czynny** jest aktywny.

.

 $\times$ 

W przypadku wystawiania dokumentu z datą wstecz, weryfikację statusu VAT należy wykonać ręcznie poprzez

przycisk . Jeśli raport weryfikujący status VAT pobrany na datę bieżącą

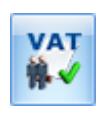

(karta kontrahenta, zakładka **[Historia weryfikacji statusu VAT]**) nie zgadza się z ustawieniem statusu na dokumencie, generowany jest komunikat: *Nie mamy informacji o statusie na dzień 2017-12-04. Na dziś nie jest podatnikiem VAT czynnym. Czy ustawić status zgodnie z weryfikacją?*

- 6. **Wydruk Eko Korekta.** Dla korekt Faktur Sprzedaży dodano wydruki**:** 
	- Eko Korekta ilości:
		- Korekta ilości,
		- Korekta ilości Duplikat,
		- Korekta ilości UE.
		- Eko Korekta wartości:
			- Korekta
				- wartości,
				- Korekta
					- wartości
					- Duplikat,
				- Korekta wartości UE.
	- Eko Korekta kursu waluty:
		- Korekta kursu waluty,

- Korekta kursu waluty Duplikat.
- Eko Korekta stawki VAT:
	- Korekta stawki VAT,
	- Korekta stawki VAT Duplikat.
- Eko Korekta danych:
	- Korekta danych,
	- Korekta danych Duplikat.

#### **Zmiany**

```
1. Sendit: 
      zmieniono
       nazwę i
       działanie
       parametru
       Domyślna
       przesyłka
       (menu System/
       Konfiguracja/
       Firma/
       Przesyłki/
       Sendit –
       zakładka
       [Szablon
       spedycji]) na
       Dodaj paczkę
       na nowe
       zlecenie. 
       Obecnie
```
ustalenie w konfiguracji wagi i wymiarów paczki jest niezależne od zaznaczenia tego parametru. Jeśli zostanie on zaznaczony, karton o kształcie prostopadłości anu i parametrach zadanych w konfiguracji jest automatycznie dodawany na nowo tworzone zlecenie. W przeciwnym wypadku zostaną przeniesione jedynie parametry paczki po jej ręcznym dodaniu na zlecenie przez użytkownika. na formularzu Zlecenia nadania

przesyłki, na zakładce **[Sendit]** zmieniono nazwę pola **Data nadania** na **Data zgłoszenia**. Jest to data wysłania zlecenia do serwisu firmy kurierskiej. Na liście zleceń nazwę kolumny *Data nadania* zastąpiono nazwą *Data zgłoszenia.* 

2. **DPD:** 

```
tabelę z
wymiarami i
wagą przesyłki
 (menu System/
Konfiguracja/
Firma/
Przesyłki/
DPD– zakładka
 [Szablon
 spedycji])
 można
 uzupełnić
 niezależnie od
 zaznaczenia
 parametru
 Domyślna
```
**przesyłka**. Jeśli parametr zostanie zaznaczony, przesyłka o parametrach zadanych w konfiguracji jest automatycznie dodawana na nowo tworzone zlecenie. W przeciwnym wypadku zostaną przeniesione jedynie parametry paczki po jej ręcznym dodaniu na zlecenie przez użytkownika. na formularzu Zlecenia nadania przesyłki, na zakładce **[DPD]** zmieniono nazwę pola **Data nadania** na **Data zgłoszenia**. Jest to data wysłania zlecenia do

serwisu firmy kurierskiej. Na liście zleceń nazwę kolumny *Data nadania zastąpiono* nazwą *Data zgłoszenia.* 

3. **Intrastat.** Na deklaracji Intrastat niezablokowanej przed zmianami możliwa jest ręczna modyfikacja pozycji wyliczonych na deklaracji automatycznie.

#### **Poprawiono**

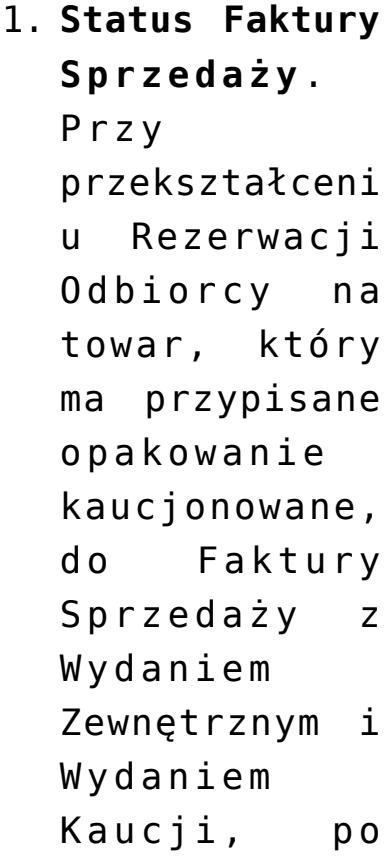

anulowaniu WKA, Faktura Sprzedaży ma prawidłowy status **WZ.**

- 2. **Korekta ilości do Wydania Zewnętrznego.** Poprawiono zapis korekty ilości do WZ, w sytuacji kiedy towar na Przyjęciu Zewnętrznym został wprowadzony w kilku pozycjach i po wygenerowaniu WZ sporządzono korektę ilości do pierwszej pozycji PZ. 3. **Korekta wartości do**
	- **PZ.** Poprawiono wyliczanie korekty wartości do Przyjęcia Zewnętrznego w sytuacji kiedy korygowana wartościowo była Faktura Zakupu,

przekształcona z Przyjęcia Zewnętrznego, do którego wcześniej wystawiono korektę kursu. 4. **Wydruk Eko – Faktura.** Apostrof wprowadzony w pieczątce firmy jest poprawnie drukowany. 5. **Drukarki fiskalne. Wydruk faktury fiskalnej na drukarce Elzab Mera.** Poprawiono działanie programu w zakresie drukowania polskich znaków na wydruku faktury w sekcji z danymi

nabywcy.

# **omarch<br>RP<br>ptima<br>etal**

#### **Nowości**

1. **GUS. Dodawanie kontrahenta.** Pole wyszukiwania na liście kontrahentów umożliwia filtrowanie listy według numeru NIP. Po wpisaniu numeru, jeżeli kontrahenta nie ma na liście i użytkownik kliknie w przycisk Dodaj, numer NIP z pola wyszukiwania zostanie przeniesiony na dodawaną kartę. Gdy numer jest uzupełniony na formularzu, Użytkownik może pobrać

nazwę oraz dane adresowe tego kontrahenta korzystając z przycisku **GUS** dostępnego na oknie:

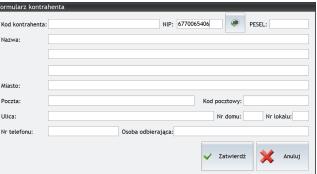

Po wciśnięciu przycisku dane zostaną uzupełnione automatycznie. Do zapisu karty niezbędne jest uzupełnienie również kodu kontrahenta.Je żeli z danym numerem NIP powiązana jest więcej niż jedna działalność, w programie zostanie wyświetlone okno, na którym należy wskazać podmiot, którego dane

zostaną przeniesione n a kartę.Dodatkow o jeśli wyszukiwany podmiot jest w stanie upadłości, likwidacji lub wykreślony, w dolnej części okna wyświetlana jest informacja o jego statusie. Uwaga Funkcjonalność jest dostępna tylko dla programów na gwarancji.

#### **Poprawiono**

```
1. Fiskalizacja.
  Poprawiono
  działanie
  programu
  podczas
  fiskalizacji
  paragonu, do
  którego
  udzielono
  rabatu.
```
## **Współprac a z Comarch Mobile**

#### **Zmiany**

```
1. Przekształcani
  e dokumentów
  WZ wczytanych
  do Comarch ERP
  Optima.
  Zmieniono
  działanie
  programu w
  przypadku
  przekształcani
  a dokumentów
  wydań
  zewnętrznych
  (WZ)
  wystawionych
  na urządzeniu
  mobilnym i
  wczytanych do
  Comarch ERP
  Optima.
  Obecnie w
  trakcie
  przekształcani
  a do faktury
  (FA) lub
  paragonu (PA)
  nie jest
  możliwe
  dodawanie
  nowych pozycji
```
na dokumencie.

#### **Poprawiono**

```
1. Płatności na
  urządzeniu
  mobilnym.
  Numer
  dokumentu.
  Poprawiono
  działanie
  programu w
  zakresie
  wysyłania na
  urządzenie
  mobilne
  płatności
  dodanych
  ręcznie w
  Preliminarzu
  płatności w
  Comarch ERP
  Optima.
```
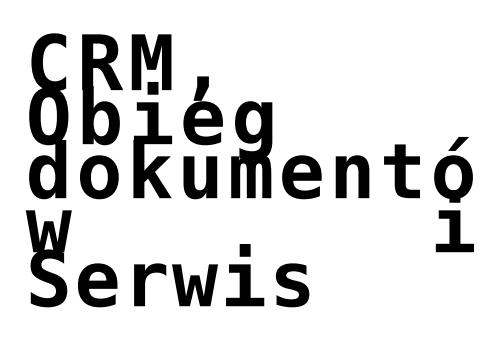

Spis treści

#### **[CRM](#page-97-0)**

- [Zmiany](#page-97-1)
- [Poprawiono](#page-98-0)

#### **[CRM Plus](#page-99-0)**

[Poprawiono](#page-99-1)

#### **[Obieg dokumentów](#page-99-2)**

[Poprawiono](#page-99-3)

#### **[Serwis](#page-100-0)**

- [Nowości](#page-100-1)
- [Poprawiono](#page-104-0)

### <span id="page-97-0"></span>**CRM**

#### <span id="page-97-1"></span>**Zmiany**

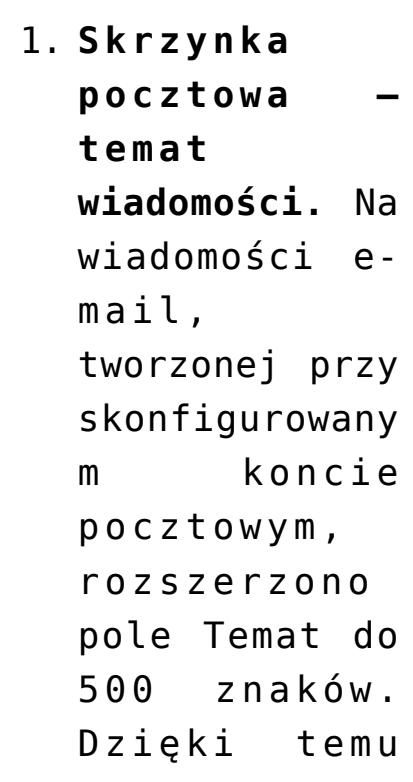

długie tematy wiadomości przenoszą się w całości z szablonu na formularz wiadomości.

#### <span id="page-98-0"></span>**Poprawiono**

```
1. Skrzynka
  pocztowa –
  funkcja
  Załatw.
  Poprawiono
  działanie
  funkcji Załatw
  w przypadku,
  gdy wiadomości
  z tego samego
  wątku są
  umieszczone w
  folderach
  synchronizowan
  ych i
  lokalnych. Po
  użyciu
  funkcji, do
  folderu
  Załatwione
  przenoszone są
  wszystkie
  wiadomości
  oznaczone
  danym wątkiem,
  niezależnie od
  folderu, w
```
którym były umieszczone.

## <span id="page-99-0"></span>**CRM Plus**

#### <span id="page-99-1"></span>**Poprawiono**

```
1. Windykacja –
  wysyłka sms.
  Jeśli nie ma
  dostępnych
  SMSów w
  wykupionych
  pakietach, to
  możliwe będzie
  zapisanie (bez
  wysyłania) w
  programie
  wiadomości SMS
  wygenerowanej
  w ramach
  ręcznej
  windykacji.
```
## <span id="page-99-2"></span>**Obieg dokumentó w**

#### <span id="page-99-3"></span>**Poprawiono**

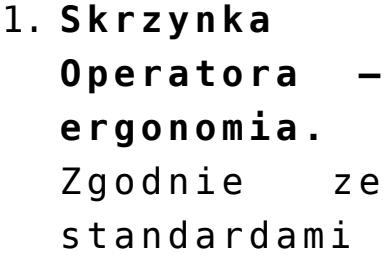

przyjętymi w programie, podczas pracy ze skrzynką operatora, podświetlenie ustawiane jest na ostatnio edytowanym etapie.

## <span id="page-100-0"></span>**Serwis**

#### <span id="page-100-1"></span>**Nowości**

```
1. Urządzenia.
  Eksport/
  import.
  Wprowadzono
  możliwość
  eksportu i
  importu
  urządzeń oraz
  ich rodzajów
  z a
  pośrednictwem
  arkusza MS
  Excel.
  Funkcjonalność
  jest dostępna
  na liście
  urządzeń pod
  przyciskami
```
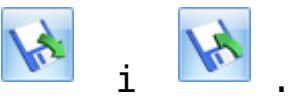

**Eksport**

```
Po wciśnięciu
przycisku
  pojawi się
okno, na
którym należy
wskazać
lokalizację
(dysk lokalny
lub IBARD) i
nazwę pliku.
Plik będzie
się składał z
czterech
arkuszy i
zostaną do
niego
przeniesione
następujące
dane: 
    Urządzen
     ia – kod
     i nazwa
     urządzen
     ia, kod
     kontrahe
     nta i
     odbiorcy
     , rodzaj
     urządzen
     ia,
     powiązan
     y towar,
     opis,
     informac
     j a
     o faktur
     owaniu
```
czynnośc i i części, Atrybuty urządzeń – kod urządzen ia, kod i wartość atrybutu , informac ja, czy atrybut jest obowiązk owy, Rodzaje – kod i nazwa rodzaju urządzen ia, Atrybuty rodzajów – kod rodzaju, kod atrybutu , informac ja, czy atrybut jest obowiązk owy.

#### **Import**

Z arkusza MS Excel importowane są analogiczne dane, jak w przypadku eksportu, przy czym należy pamiętać, że podczas importu do urządzeń i ich rodzajów dopisywane są wyłącznie atrybuty istniejące w bazie. Import nie powoduje dodania nowych atrybutów towaru oraz nowych wartości atrybutów (dla atrybutu typu lista) do programu. Jeżeli do rodzaju urządzenia są przypisane atrybuty i

rodzaj ten został powiązany w arkuszu z urządzeniem, podczas importu urządzenia do programu zostaną do niego dodane również atrybuty rodzaju.

#### <span id="page-104-0"></span>**Poprawiono**

1. **Zbiorcze fakturowanie czynności.** Poprawiono ustawianie statusów podczas odblokowywania zlecenia serwisowego w sytuacji, gdy na zleceniu zaznaczono zbiorcze fakturowanie czynnośc.